# SHAREBOT

## **Creator HS Manuale utente**

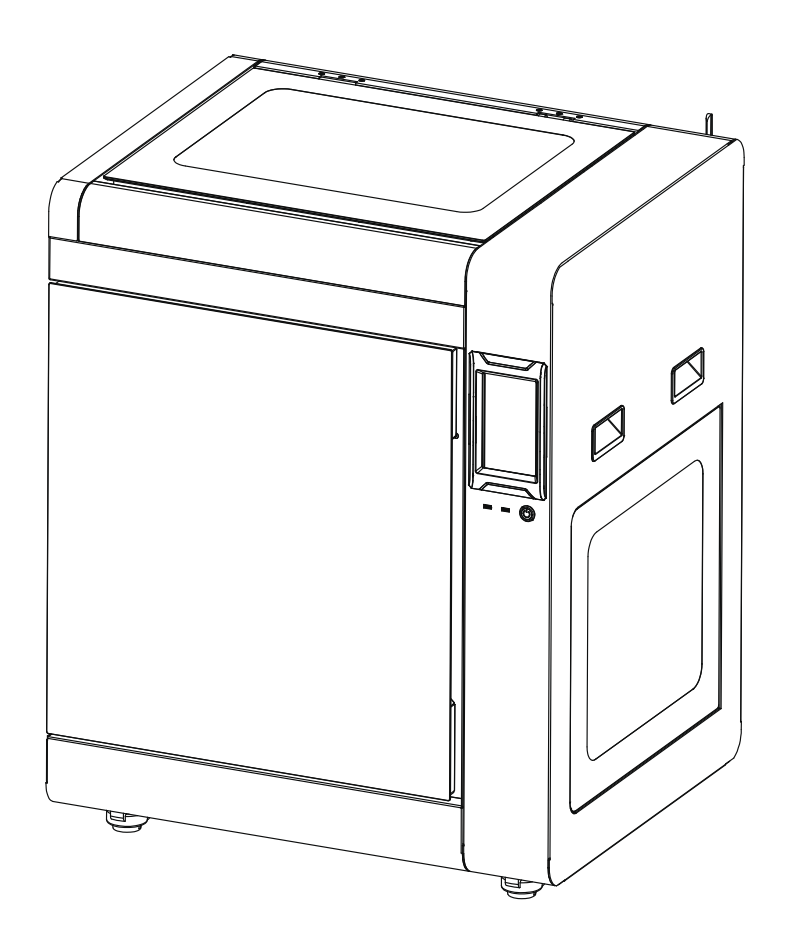

## **INDICE**

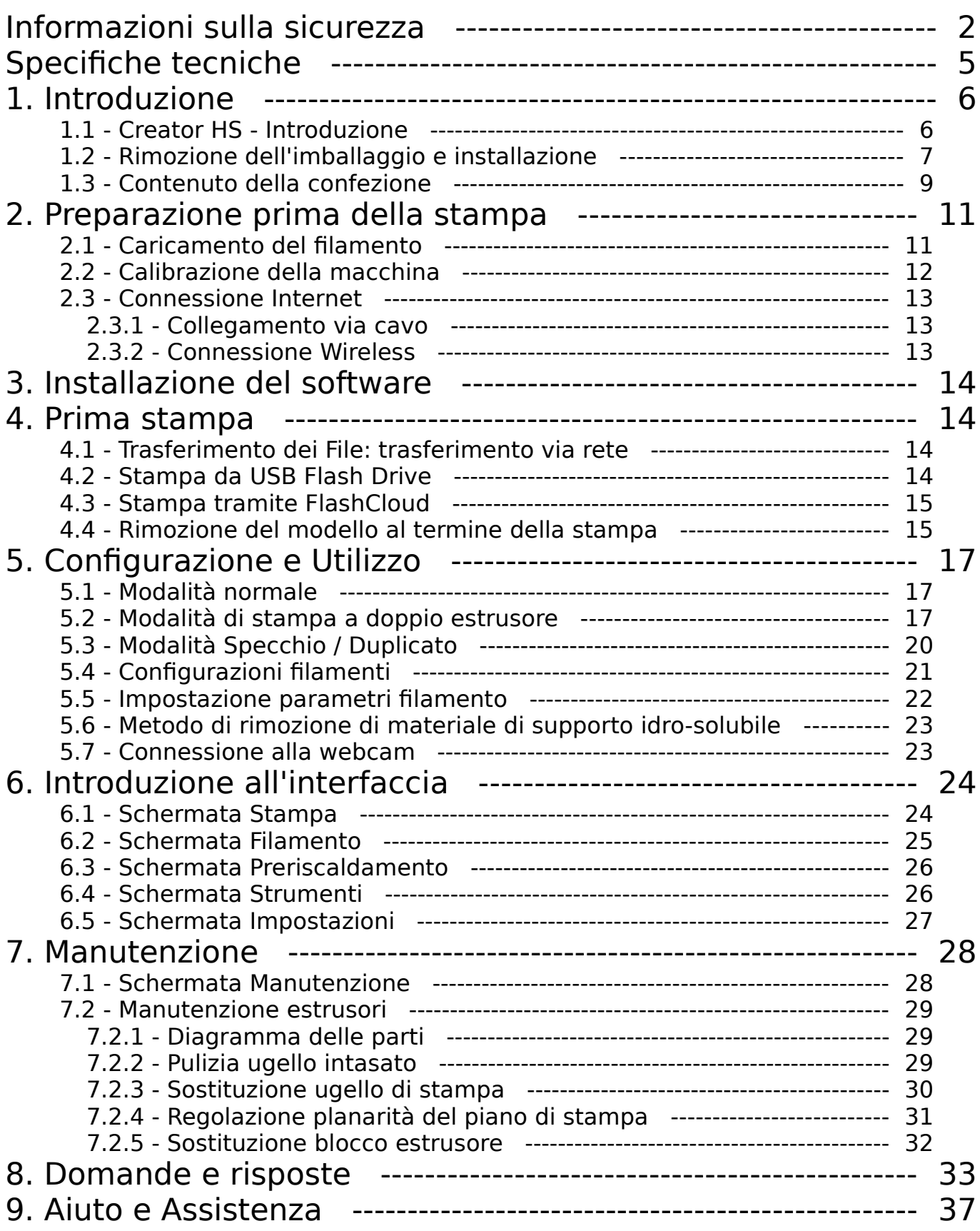

## <span id="page-2-0"></span>**Informazioni sulla sicurezza**

## **Si prega di seguire attentamente, durante l'utilizzo dell'apparecchio, tutte le seguenti indicazioni e avvertimenti legati alla sicurezza**

**Nota: ogni stampante 3D è stata sottoposta a test di stampa prima di lasciare la fabbrica. La presenza di residui di materiale all'interno dell'estrusore della stampante o di leggeri graffi sulla superficie del piano di stampa sono da considerare normali e non pregiudicano il corretto funzionamento dell'apparecchio.**

## **Sicurezza dell'ambiente di lavoro**

- Si prega di tenere il piano di lavoro della stampante pulito e ordinato
- Assicurarsi che durante l'utilizzo l'apparecchiatura venga mantenuta a debita distanza da polvere e gas e liquidi infiammabili. (Le alte temperature sviluppate dall'apparecchio durante il funzionamento possono reagire con polveri o gas e liquidi infiammabili, causando incendi)
- L'apparecchiatura non deve essere utilizzata senza supervisione da bambini o personale non addestrato.

## **Sicurezza elettrica**

- Assicurarsi che l'apparecchiatura sia sempre connessa alla messa a terra. Non apportare modifiche alla spina dell'apparecchio. Un apparecchio non collegato, o collegato in modo inappropriato, alla messa a terra, o con la spina modificata è inevitabilmente causa di un aumento del rischio di folgorazione.
- Non esporre l'apparecchiatura all'umidità o alla luce diretta del sole. (L'umidità può aumentare il rischio di dispersioni. L'esposizione diretta alla luce solare può accelerare il processo di invecchiamento delle parti in plastica)
- Utilizzare esclusivamente il cavo di alimentazione fornito in dotazione.
- Non utilizzare l'apparecchiatura in caso di temporali.
- Si prega di spegnere l'apparecchio e scollegarlo dalla rete elettrica se dovesse rimanere inutilizzato per un lungo periodo di tempo.

## **Sicurezza personale**

- Non toccare l'estrusore, il piano di stampa o altre componenti interne della macchina durante la stampa.
- Non toccare l'estrusore o il piano di stampa alla fine del processo di stampa al fine di scongiurare il rischio di bruciature dovute alle alte temperature o danni alle componenti meccaniche.
- Quando si opera con il macchinario, evitare di indossare sciarpe, guanti, maschere, gioielli o altri oggetti che potrebbero rimanere facilmente impigliati.
- Non operare sul macchinario se si è eccessivamente stanchi o sotto gli effetti di medicinali, alcol o sostanze stupefacenti.

### **Precauzioni**

- Mantenere l'interno del macchinario pulito e ordinato. Non lasciar cadere oggetti metallici alla base del piano di stampa.
- ◆ Si prega di pulire per tempo i residui di filamento.
- Qualunque modifica apportata autonomamente all'apparecchiatura farà decadere i diritti alla garanzia della stessa.
- Durante le operazioni di caricamento del filamento, si prega di mantenere una distanza di almeno 50 mm fra l'estrusore e il piano di stampa. Una distanza troppo ravvicinata può causare problemi di intasamento dell'ugello.
- Si prega di utilizzare l'apparecchiatura in un ambiente ben ventilato.
- Non utilizzare l'apparecchiatura per attività illegali.
- Non utilizzare questa apparecchiatura per realizzare prodotti per la conservazione degli alimenti.
- Non mettere in bocca i modelli stampati.

## **Condizioni ambientali**

- La temperatura della stanza deve essere mantenuta fra 15 °C e 30 °C.
- L'umidità relativa deve essere mantenuta fra 20% e 70%.

## **Corretto posizionamento**

 L'apparecchiatura deve essere posta in un ambiente asciutto e ventilato. Deve essere mantenuto uno spazio libero di almeno 30 cm sul lato sinistro e sul lato posteriore dell'apparecchio e almeno 60 cm di spazio devono essere mantenuti liberi sul lato destro e sul lato frontale dell'apparecchio. L'apparecchiatura deve essere conservata ad una temperatura compresa fra 0°C e 40°C.

## **Compatibilità dei filamenti**

 Per un corretto funzionamento della stampante è raccomandato l'utilizzo di filamenti forniti da Sharebot. Nel caso di utilizzo di filamenti di diversa provenienza, a causa delle differenze nelle caratteristiche del materiale, potrebbe essere necessario modificare alcuni dei parametri di stampa.

### **Conservazione dei filamenti**

 Dopo l'apertura, si consiglia di conservare i filamenti in un ambiente secco e non polveroso. Per la conservazione è raccomandato l'utilizzo dell'apposito essiccatore.

## **Note legali**

- L'utente non è autorizzato a modificare questo manuale.
- Sharebot non potrà essere ritenuta responsabile di eventuali incidenti causati da manomissione o smontaggio dell'apparecchiatura da parte dell'utente.
- Nessuno è autorizzato a modificare o tradurre questa guida senza il permesso di Sharebot. Questo manuale è protetto da copyright e Sharebot si riserva il diritto dell'interpretazione finale di questo manuale.
- ◆ Prima edizione (aprile 2022)

## **Modelli disponibili**

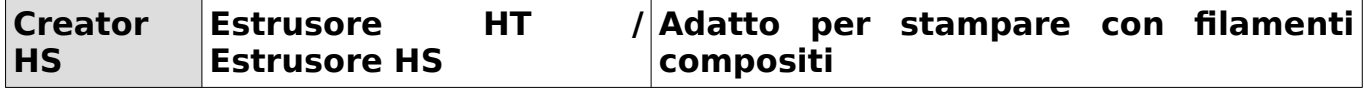

## <span id="page-5-0"></span>**Specifiche tecniche**

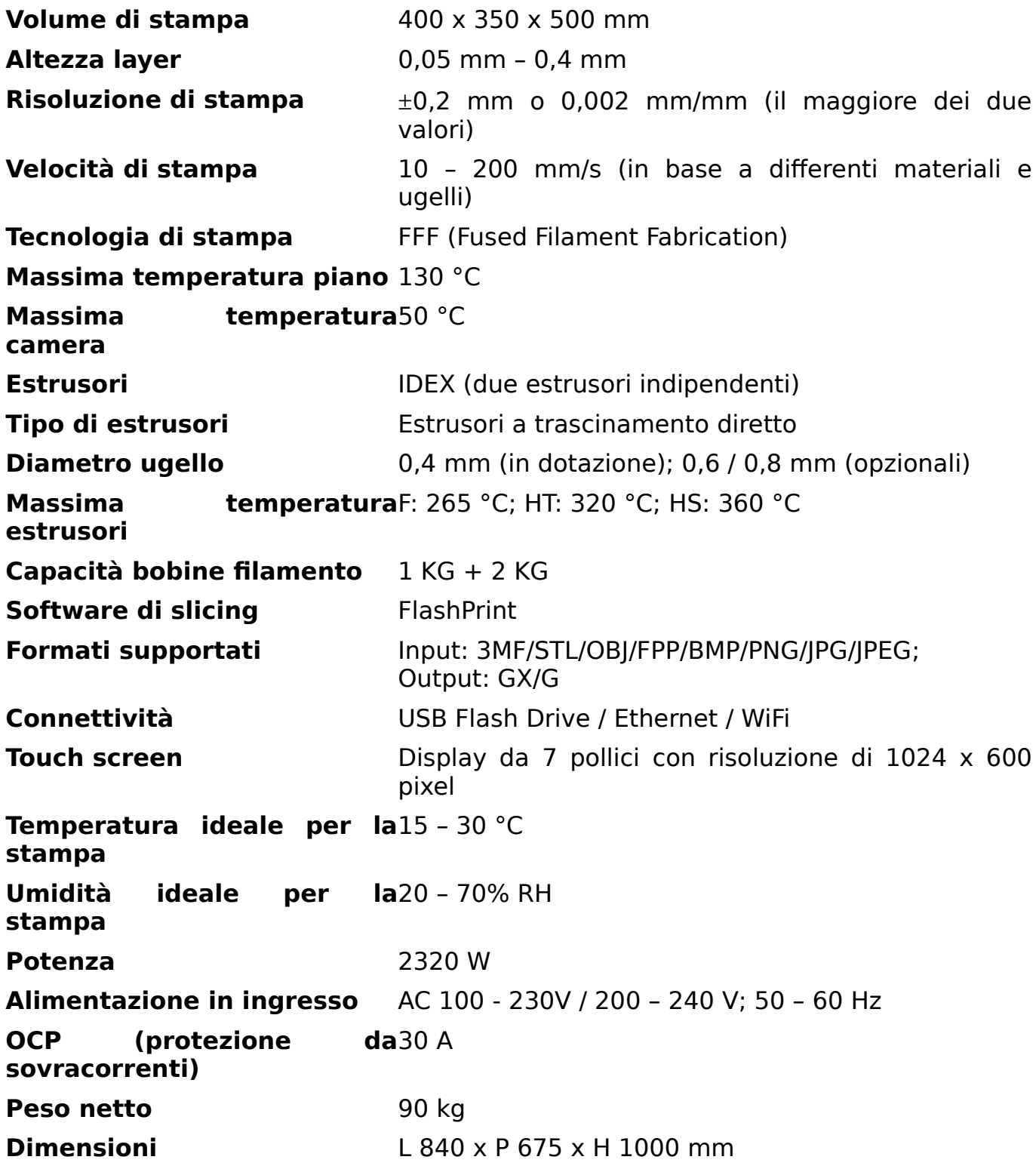

## <span id="page-6-1"></span>**1. Introduzione**

## <span id="page-6-0"></span>**1.1Creator HS - Introduzione**

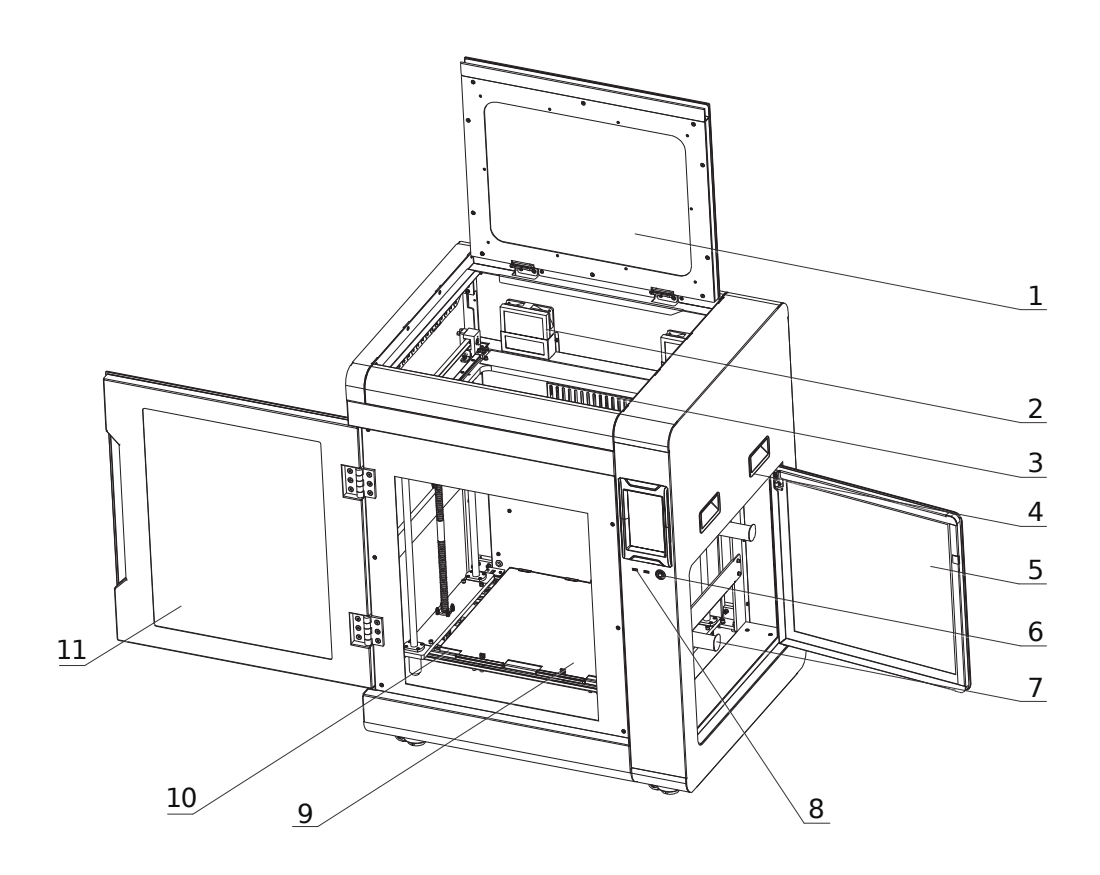

- 1. Sportello superiore
- 2. Filtro ventilazione
- 3. Gruppo riscaldamento camera
- 4. Maniglie
- 5. Sportello vano filamenti
- 6. Interruttore di accensione
- 7. Supporto bobine filamento
- 8. Porta USB
- 9. Piano in acciaio flessibile
- 10. Supporto del piano
- 11. Sportello frontale
- 12. Estrusore
- 13. Webcam
- 14. Connettore di rete
- 15. Connettore di alimentazione
- 16. Pannello LED

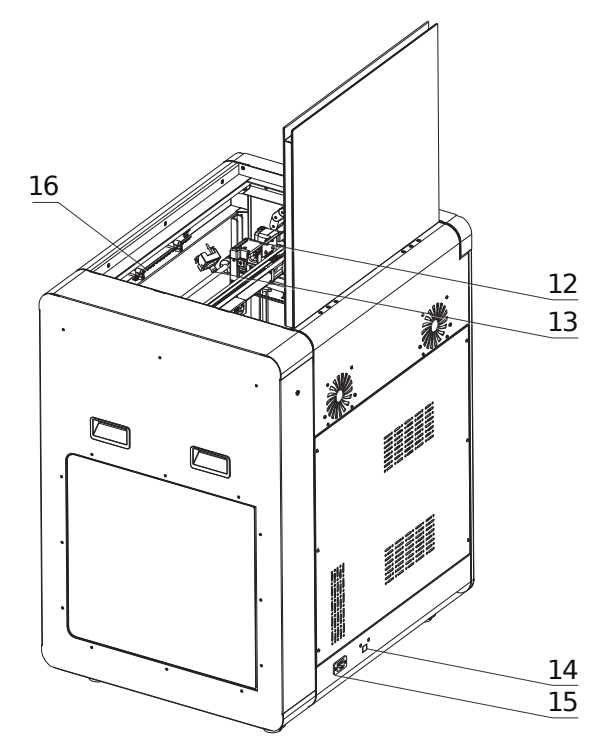

## **1.2Rimozione dell'imballaggio e installazione**

<span id="page-8-0"></span>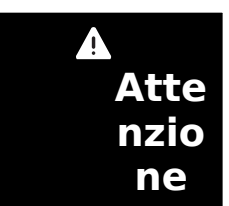

1) Per garantire un trasporto regolare dell'apparecchiatura, si prega di utilizzare un carrello elevatore automatico o manuale con specifiche appropriate per l'operazione.

2) Prima di procedere con la rimozione dell'imballaggio, assicurarsi che la scatola esterna dell'apparecchio sia intatta.

#### **Per una corretta rimozione dell'imballaggio:**

- **1.** Utilizzare appositi utensili per l'apertura della cassa di legno dai bordi metallici;
- **2.** Rimuovere il coperchio della cassa di legno ed estrarre la spugna protettiva;
- **3.** Sollevare l'apparecchiatura dal fondo della cassa di legno;
- **4.** Rimuovere la pellicola protettiva dalla superficie della macchina;
- **5.** Aprire il pannello frontale della macchina ed estrarre il cavo di alimentazione;
- **6.** Collegare il cavo di alimentazione alla macchina e ad una presa elettrica;
- **7.** Premere il pulsante di accensione per avviare la macchina;

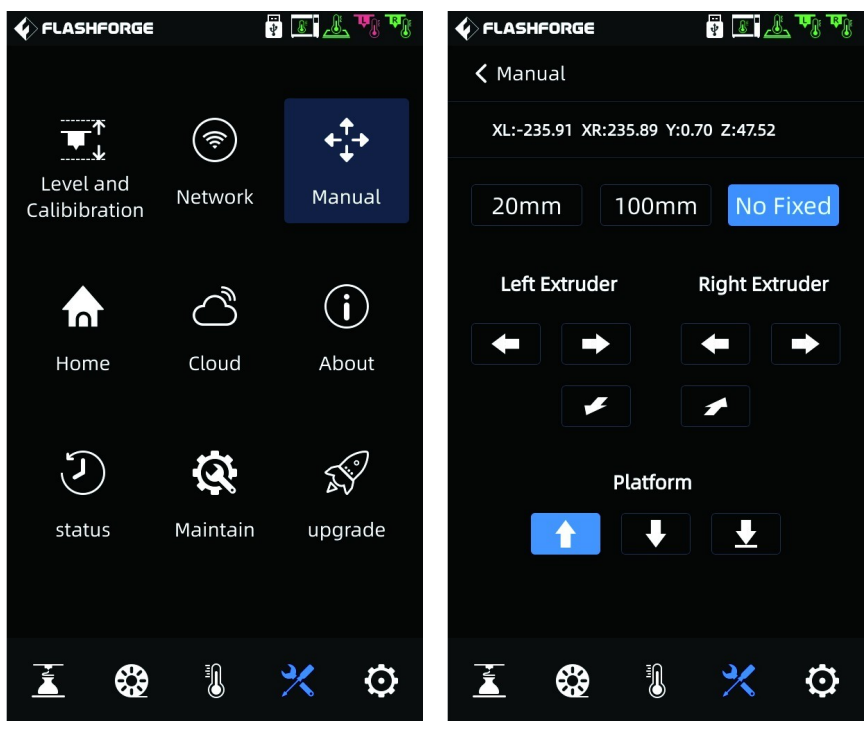

**8.** Cliccare l'icona  $\mathbb{R}$  sul display e successivamente [Manual], selezionare "No Fixed", premere e tenere premuto  $\blacksquare$ , l'asse Z salirà di circa 100 - 120 mm; a questo punto estrarre la protezione in poliuretano presente all'interno della macchina;

**9.** Estrarre dalla macchina tutte le protezioni di poliuretano e le scatole degli accessori presenti all'interno della macchina;

**10.** Usare tronchese obliquo per tagliare le fascette che trattengono l'asse X e l'asse Y (prestare attenzione a non tagliare le fascette che fissano il tubo guida del filamento e l'intelaiatura dell'estrusore) e muovere gli estrusori destro e sinistro per assicurarsi che siano liberi di muoversi nelle direzioni X e Y;

**11.** Sbloccare le ruote alla base dell'apparecchiatura, facendole ruotare in senso orario, in modo la base di appoggio si alzi, così che la macchina possa essere spostata. Portare la macchina nella posizione in cui deve essere lasciata, quindi ruotare le ruote in senso antiorario per bloccare l'apparecchiatura. A questo punto le ruote non sono più in grado di girare (quando la macchina è in posizione, lo spazio per l'installazione non deve essere minore di 1400 x 1500 x 1600 mm);

**12.** Installare l'antenna WiFi. Estrarre l'antenna WiFi dalla scatola degli accessori, installarla sul retro dell'apparecchiatura e avvitarla fino in fondo. La posizione è indicata in figura:

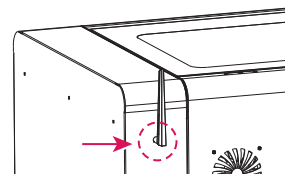

## **1.3Contenuto della confezione**

<span id="page-10-0"></span>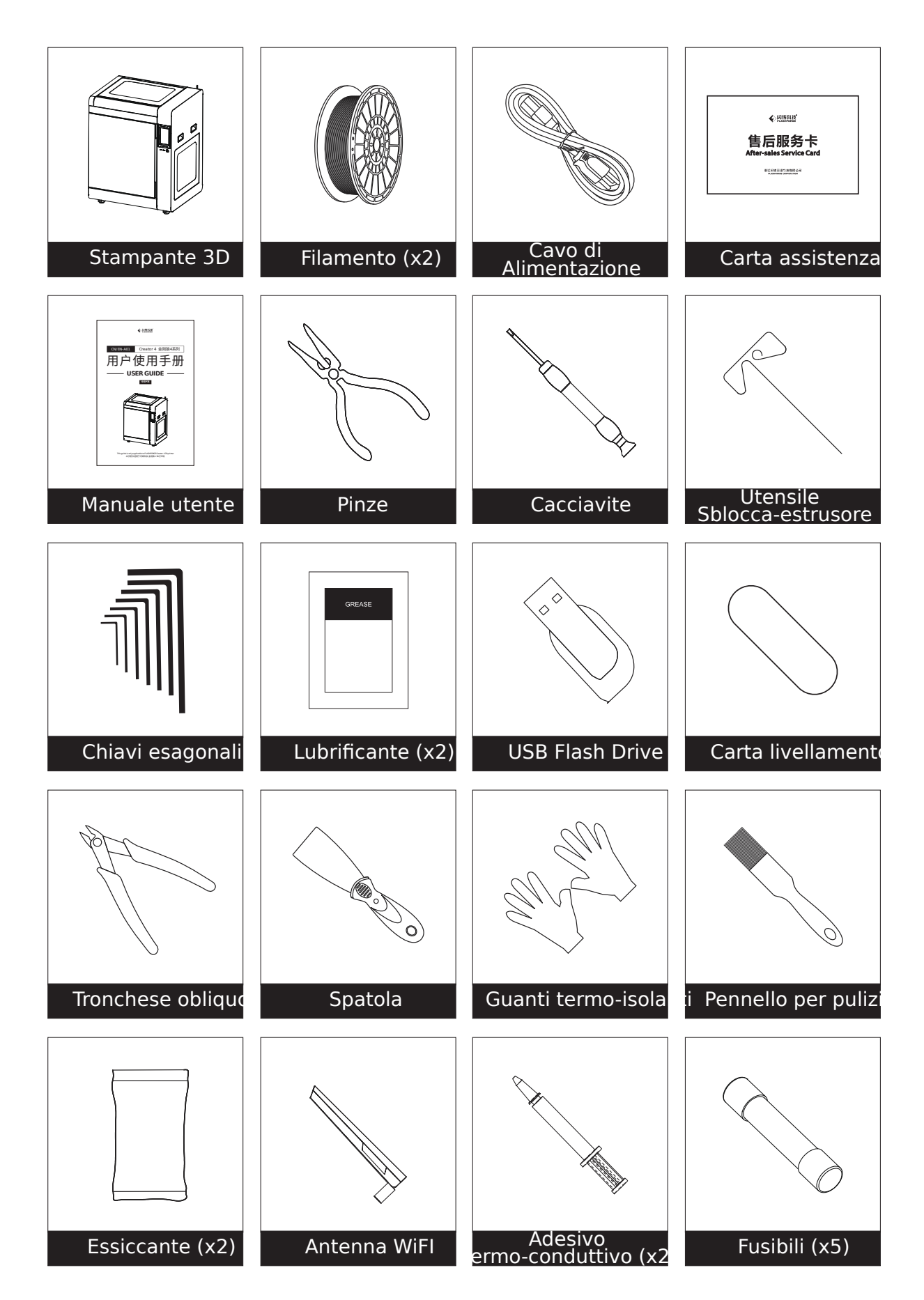

In dotazione con l'apparecchiatura vengono forniti i seguenti ricambi:

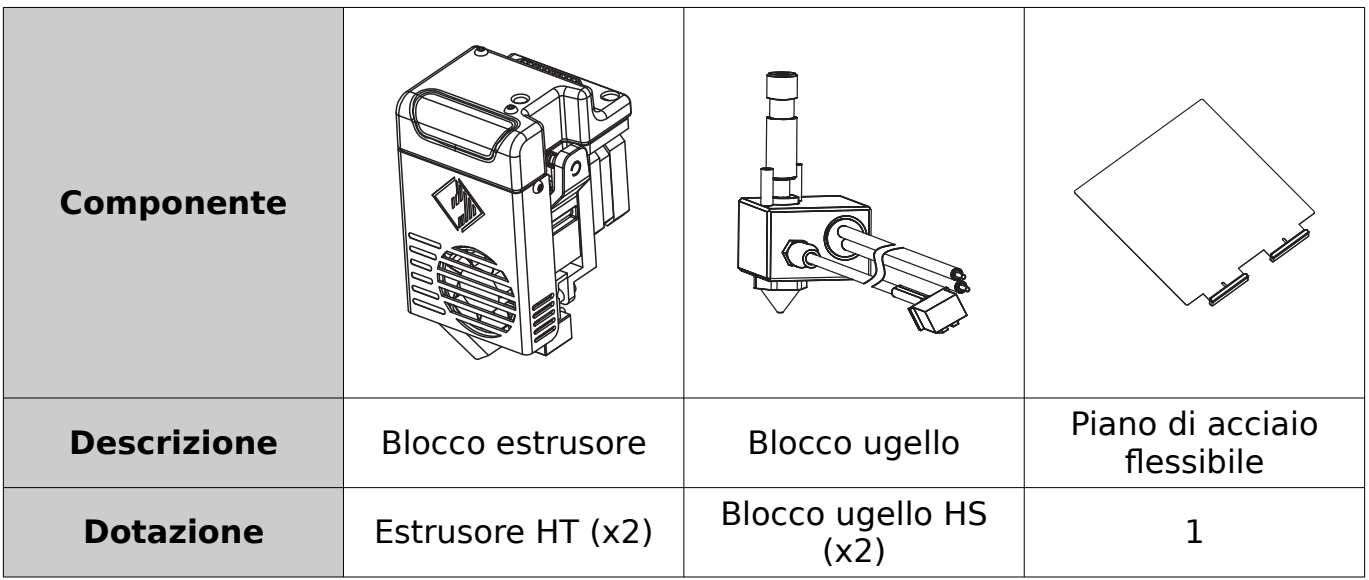

## <span id="page-12-1"></span>**2. Preparazione prima della stampa**

## <span id="page-12-0"></span>**2.1Caricamento del filamento**

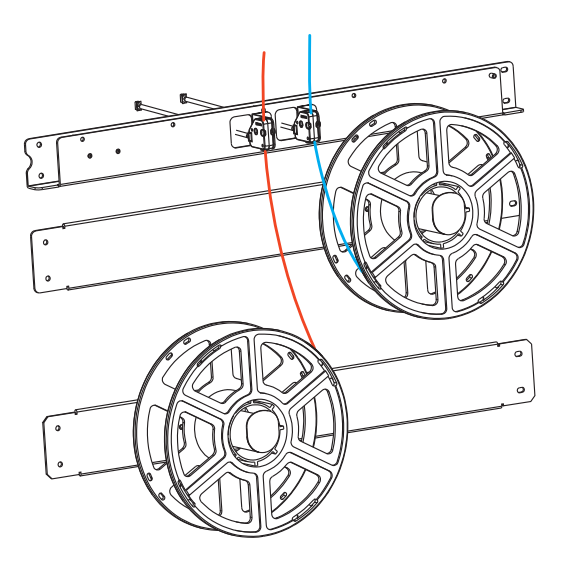

1. Aprire lo sportello delle bobine di filamento, appendere le bobine di filamento agli appositi sostegni e passare i filamenti nei rispettivi sensori di presenza, infilandoli fino a quando siano visibili all'altro capo del tubo guida;

2. Premere la leva per il caricamento del filamento presente sull'estrusore e  $in$ serire il filamento dell'estrusore;

Filamento

Leva

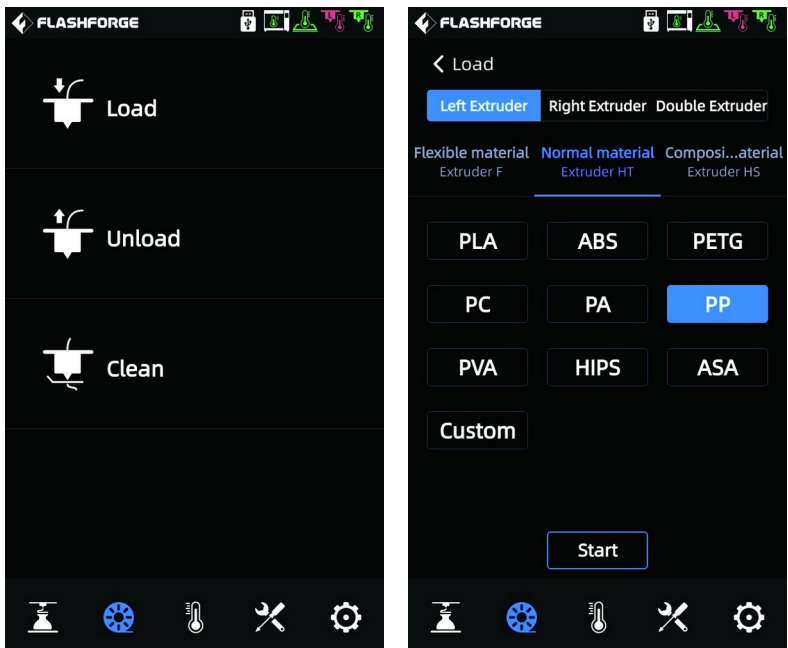

3. Cliccare l'icona  $\mathcal{R}$  sul display e successivamente [Load], per ognuno degli estrusori selezionare il filamento corrispondente, avviare la procedura di caricamento e proseguire seguendo le indicazioni riportate sullo schermo.

## <span id="page-13-0"></span>**2.2Calibrazione della macchina**

#### **La macchina dispone delle seguenti procedure per la calibrazione e il livellamento:**

Modalità manuale: calibrazione Z, calibrazione XY, calibrazione per esperti. Modalità ausiliaria (assistita): calibrazione sensori, livellamento automatico.

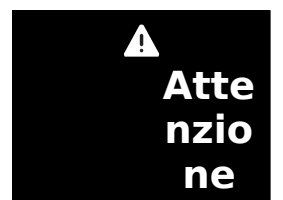

**Prima che la macchina lasciasse la fabbrica è già stata eseguita la calibrazione del sensore dell'estrusore, quindi non è necessario ripetere l'operazione.**

La macchina è già stata livellata e calibrata prima che lasciasse la fabbrica, quindi generalmente non è necessario calibrarla nuovamente. Tuttavia è possibile che il livellamento del piano sia stato alterato a causa delle vibrazioni prodotte durante il trasporto. Si raccomanda di eseguire la calibrazione dell'asse Z prima di stampare.

## **Si prega di procedere in questo modo:**

**1.** Cliccare l'icona  $\mathcal{R}$  sul display e successivamente [Level and calibration];

**2.** Per la calibrazione dell'asse Z selezionare la modalità manuale [Manual];

**3.** Avviare la calibrazione dell'asse Z [Z Calibration] e seguire le istruzioni presenti sullo schermo.

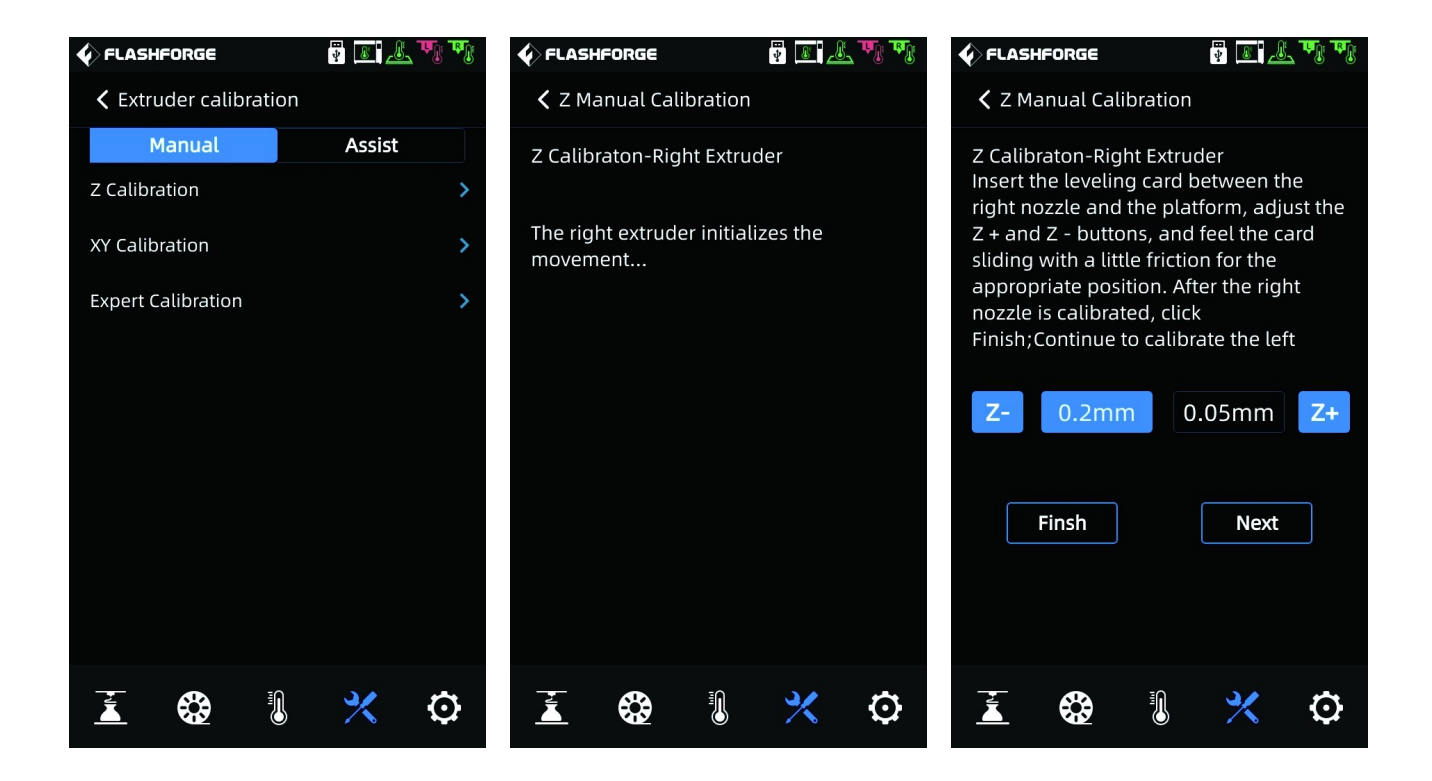

## <span id="page-15-2"></span>**2.3Connessione Internet**

## <span id="page-15-0"></span>**2.3.1 Collegamento via cavo**

**1.** Collegare il cavo ethernet nella presa di rete posta sul retro della macchina.

**2.** Se l'icona  $\begin{bmatrix} 1 \\ 2 \end{bmatrix}$  compare nell'angolo in alto a destra dello schermo significa che la macchina è correttamente collegata alla rete.

## <span id="page-15-1"></span>**2.3.2 Connessione Wireless**

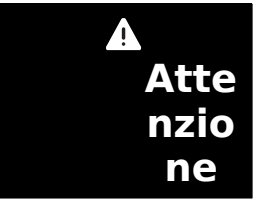

**Prima di connettersi ad una rete Wireless, assicurarsi che l'antenna sia installata, altrimenti il livello di segnale potrebbe risultare troppo basso.**

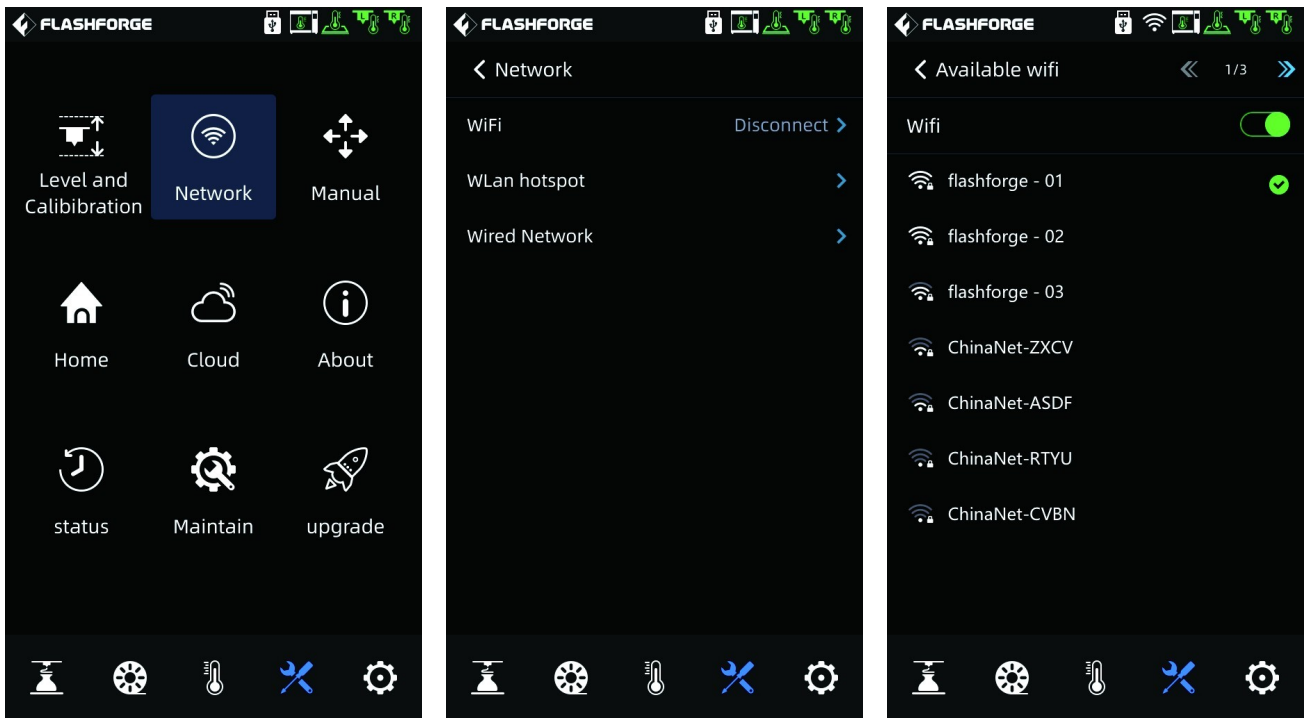

**1.** Cliccare l'icona  $\mathbb{X}$  sul display e successivamente [Network], quindi selezionare [WiFi]

**2.** Cliccare il nome di una delle reti visualizzate per effettuare il collegamento. Se l'icona **compare nell'angolo in alto a destra dello schermo significa che la** macchina è correttamente collegata alla rete.

## <span id="page-16-2"></span>**3. Installazione del software**

**Metodo 1:** Trovare il pacchetto di installazione del software FlashPrint all'interno della chiavetta USB in dotazione e selezionare la versione corrispondente al proprio sistema operativo per procedere con l'installazione. Importare i profili di stampa forniti da Sharebot.

**Metodo 2:** Scaricare l'ultima versione del software di slicing dal sito web ufficiale [\(www.flashforge.com](http://www.flashforge.com/)) e procedere con l'installazione. Importare i profili di stampa forniti da Sharebot.

## <span id="page-16-1"></span>**4. Prima stampa**

Il video corso "Introduzione a Flashprint" è acquistabile direttamente al seguente link:

<https://shop.sharebot.it/prod/corso-introduzione-a-flashprint/>

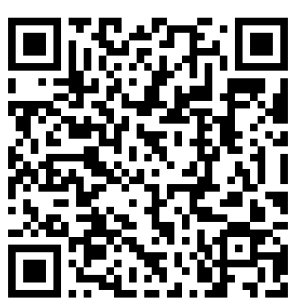

## <span id="page-16-0"></span>**4.1Trasferimento dei File: trasferimento via rete**

Importare il file in FlashPrint per lo slicing, selezionare la stampante Creator 4 per collegarsi alla macchina (oppure inserire l'indirizzo IP o effettuare la scansione automatica; l'indirizzo IP può essere visualizzato tramite il menu [About] dell'apparecchiatura). Una volta terminato lo slicing, inviare il file direttamente alla stampante per la stampa.

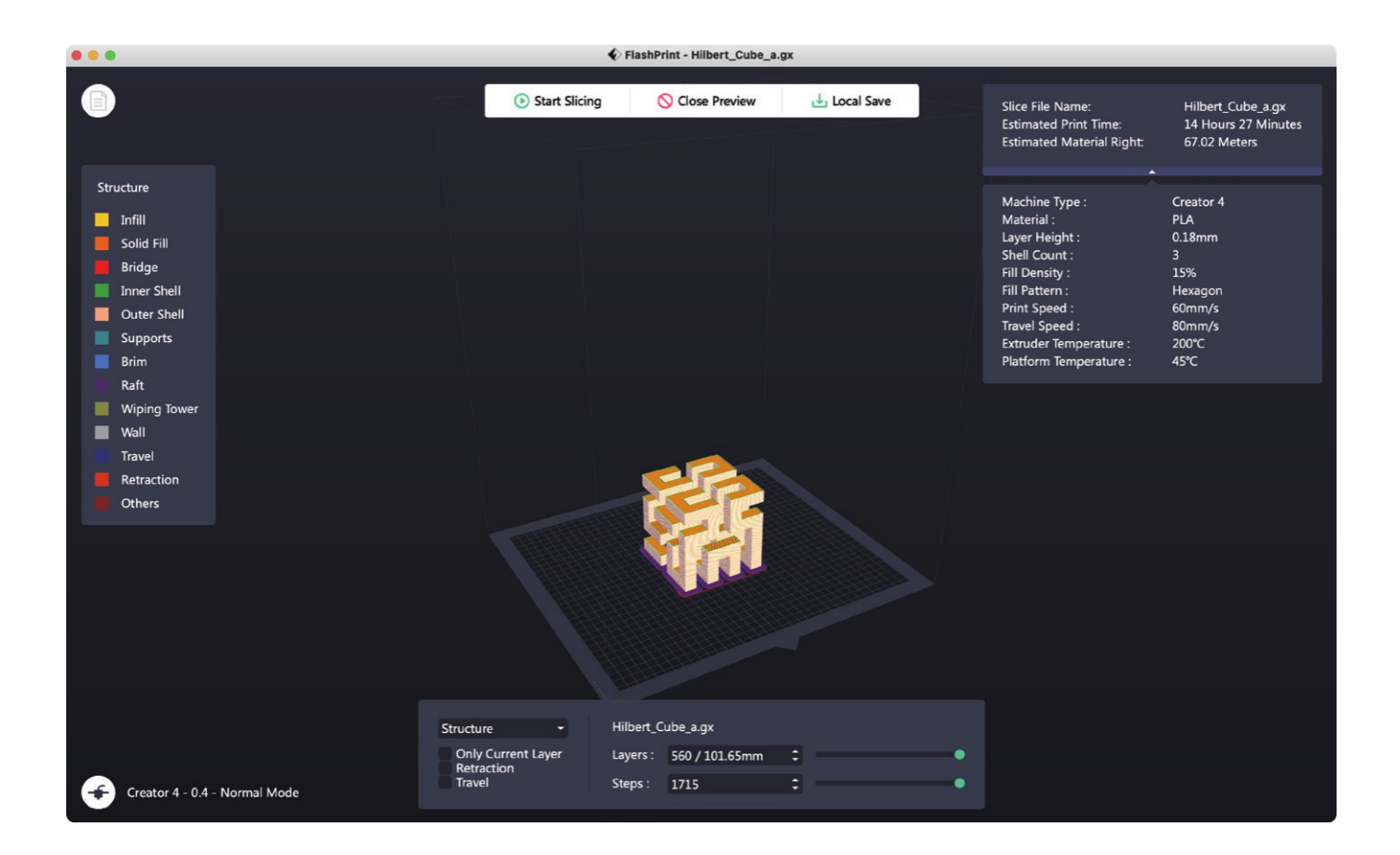

## <span id="page-17-1"></span>**4.2Stampa da USB Flash Drive**

L'apparecchiatura può effettuare la stampa via USB Flash Drive: dopo aver effettuato lo slicing, salvare i file sul drive che si intende utilizzare, inserirlo nella porta USB della stampante e selezionare il file che si intende stampare.

## <span id="page-17-0"></span>**4.3Stampa tramite FlashCloud**

**1.** Visitare il sito web di FlashCloud e registrare il proprio account; quindi sarà possibile accedere al portale e utilizzarlo dopo aver attivato l'account. FlashCloud: [https://cloud.sz3dp.com](https://cloud.sz3dp.com/)

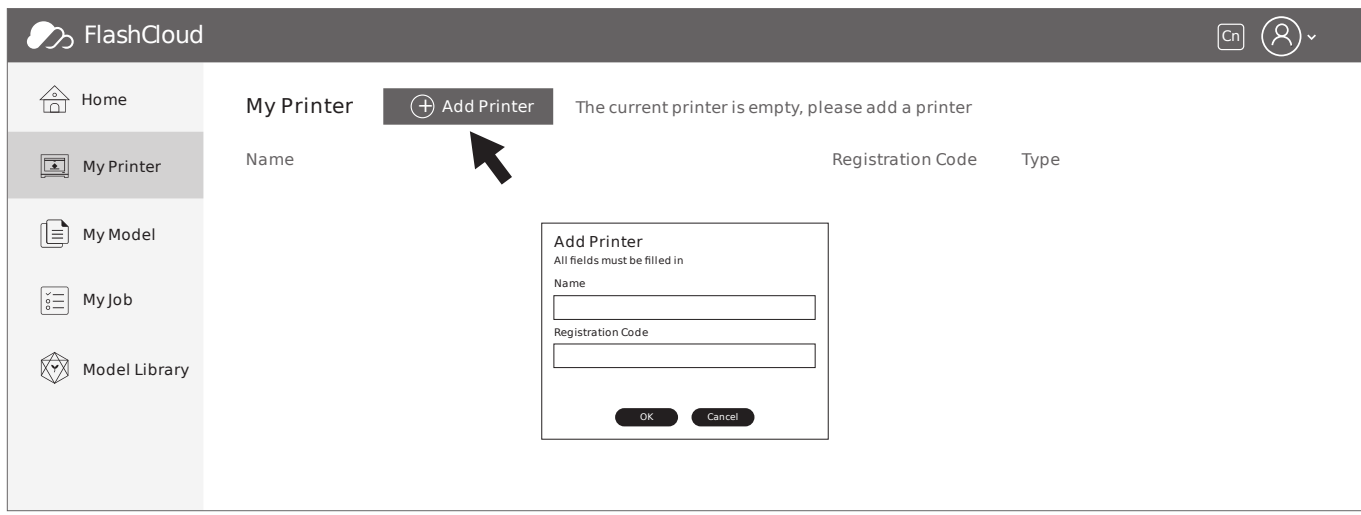

**2.** Cliccare [MyPrinter] e successivamente [AddPrinter] Inserire il numero di registrazione (cloud registration code) nella pagina "Add Printer" e assegnare un nome alla stampante. Una volta cliccato il tasto "OK", queste informazioni compariranno nell'interfaccia FlashCloud della stampante.

## <span id="page-18-0"></span>**4.4Rimozione del modello al termine della stampa**

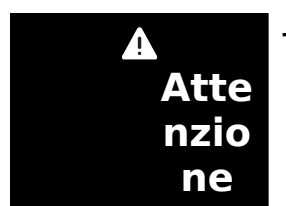

- **Quando si rimuove il modello dal piano di stampa, prestare attenzione al fatto che il piano riscaldato si sia raffreddato prima di procedere con l'operazione. A questo scopo, si può verificare la temperatura del piano controllando l'icona di temperatura presente nella barra di stato dello schermo. L'icona di colore verde indica che la temperatura del piano è al disotto dei 50 °C e si può quindi operare in sicurezza.**
- **Per rimuovere il modello possono essere utilizzati i guanti forniti in dotazione; prestare attenzione alle alte temperature dell'apparecchiatura.**

Al termine della stampa, tirare verso l'alto i ganci di ritenuta del piano e ruotarli di 90 gradi, estrarre l'intero piano di stampa e fletterlo per rimuovere il modello.

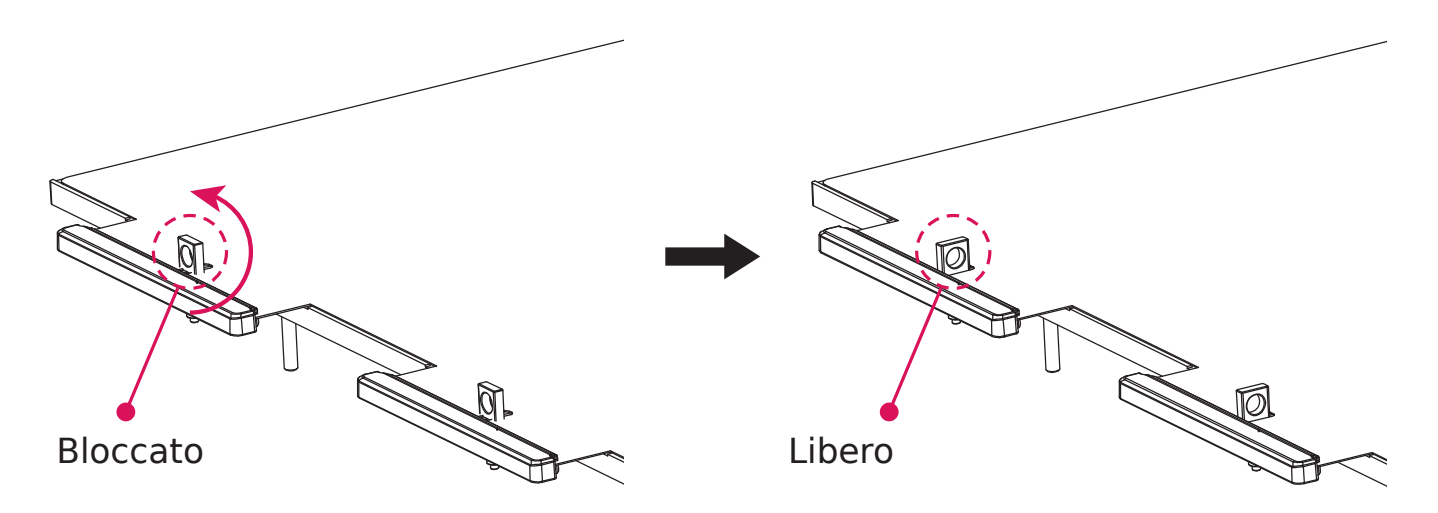

Rimuovere il modello e riposizionare il piano all'interno dell'apparecchiatura. Procedere in questo modo:

- **1.** Installare il piano flessibile in acciaio inserendolo al di sotto dei quattro fermi posizionati sul lato posteriore della base di appoggio;
- **2.** Alzare e ruotare i ganci di ritenuta di 90 gradi per bloccare il piano flessibile in acciaio.

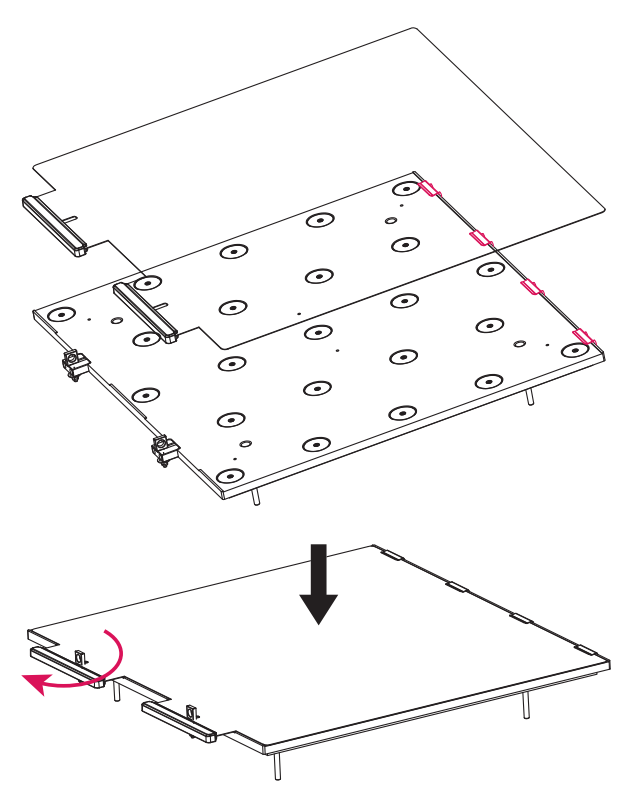

## <span id="page-20-2"></span>**5. Configurazione e Utilizzo**

## <span id="page-20-1"></span>**5.1Modalità normale**

Quando si intende stampare con un singolo estrusore, impostare la modalità normale (normal mode) nel software di slicing; le impostazioni predefinite prevedono l'utilizzo dell'estrusore destro. E' comunque possibile selezionare l'estrusore più adatto in base alle proprie esigenze. Il modello può essere modificato cambiandone la posizione, la rotazione e il fattore di scala. Cliccare [Start Slicing], selezionare il materiale di stampa e cliccare [Slice] per generare il file da stampare.

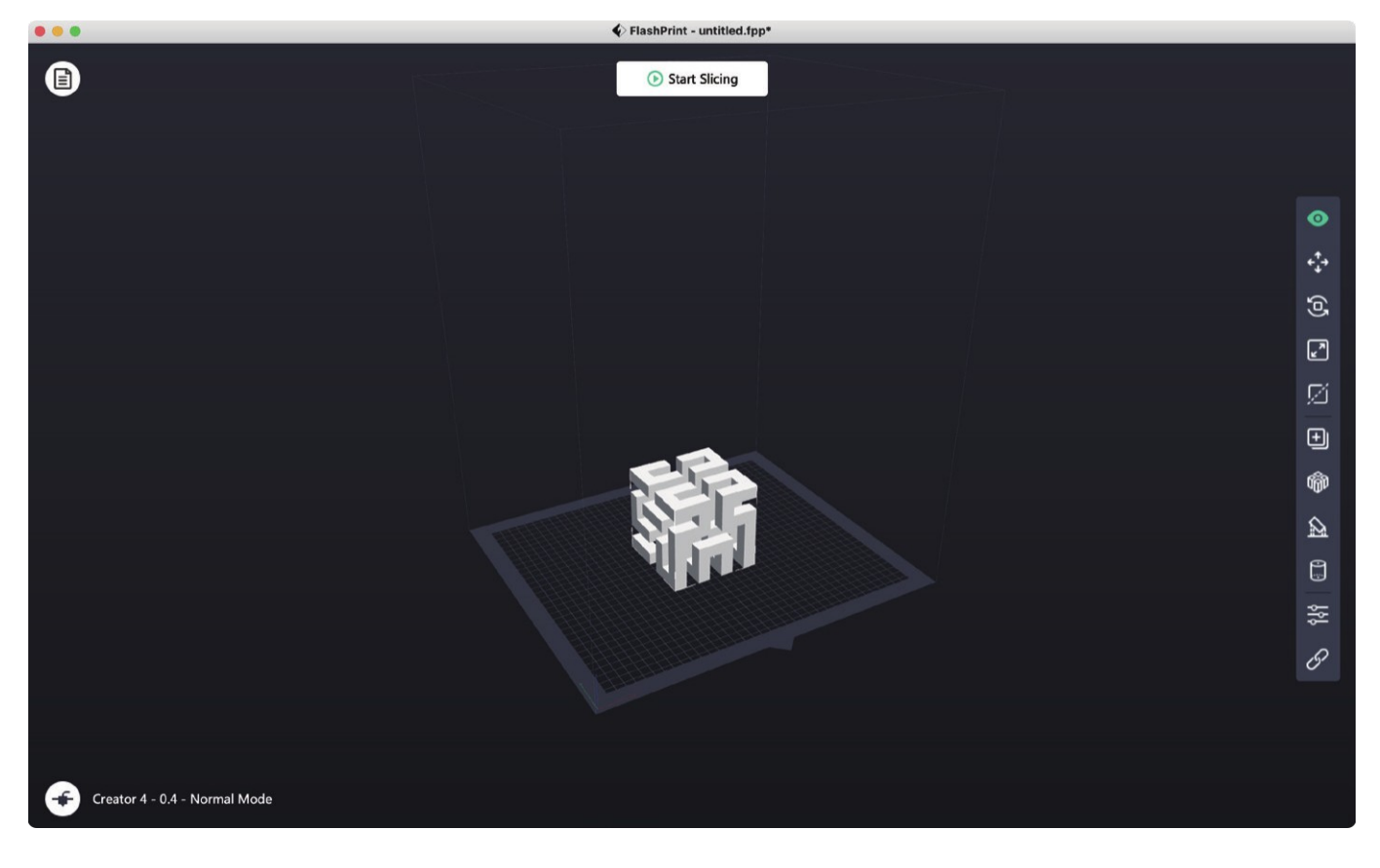

## <span id="page-20-0"></span>**5.2Modalità di stampa a doppio estrusore**

Quando si stampano modelli in due colori / due filamenti differenti utilizzando la modalità doppio estrusore, assicurarsi che gli ugelli siano in contatto con il piano anti-sgocciolamento, che fa in modo che gli ugelli non lascino colare materiale durante il processo di stampa;

Quando si stampano modelli di un solo colore, un singolo estrusore viene utilizzato automaticamente come estrusore di stampa per impostazione predefinita se l'utente non ha precedentemente selezionato la modalità di stampa a doppio estrusore.

Quando si stampano modelli in due colori / due filamenti differenti, si posso utilizzare le seguenti impostazioni:

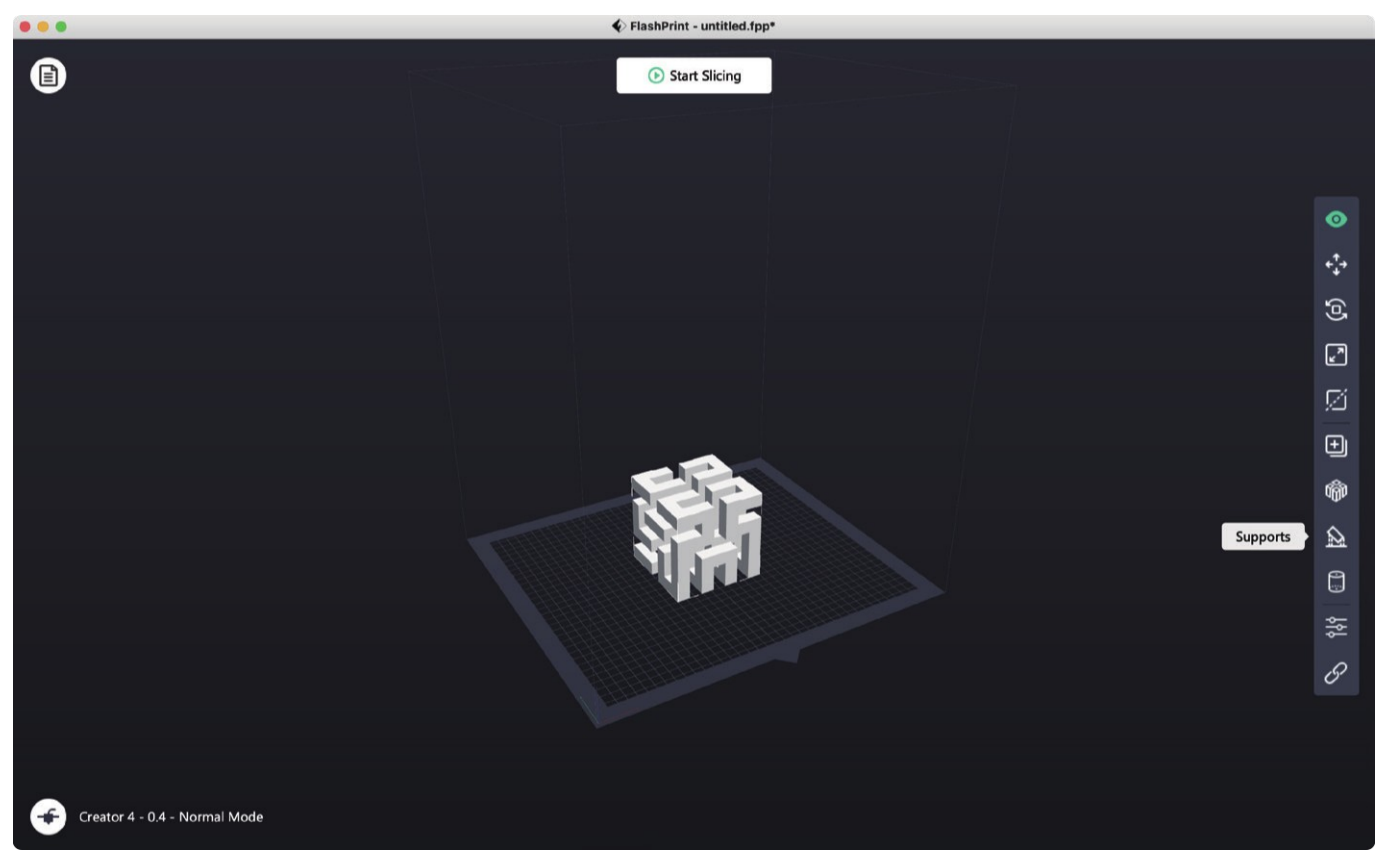

#### **1.** Caricare il modello;

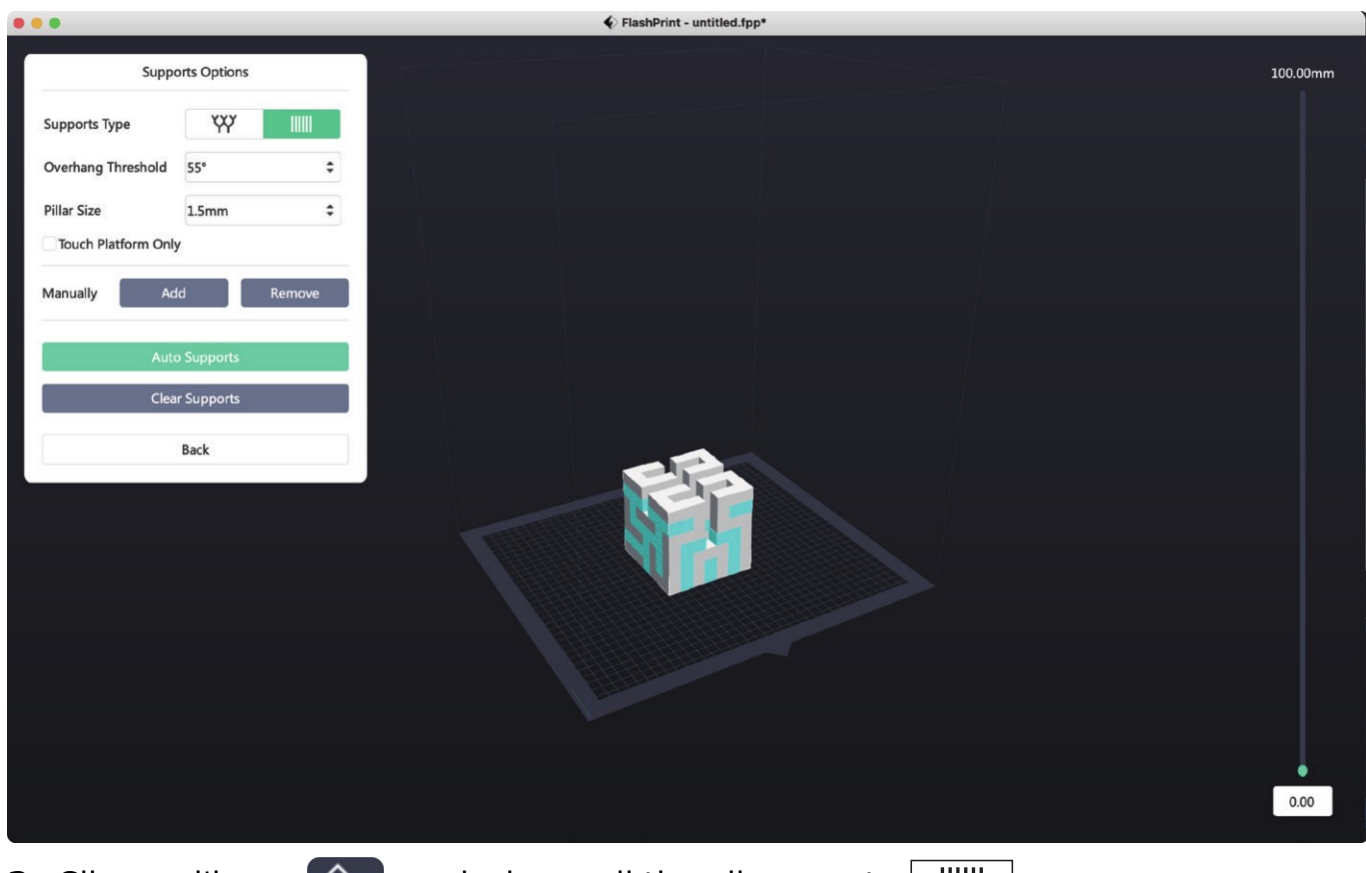

**2.** Cliccare l'icona  $\bigotimes$  e selezionare il tipo di supporto  $\boxed{\|\|\|}$ ;

**3.** Cliccare [Auto Supports];

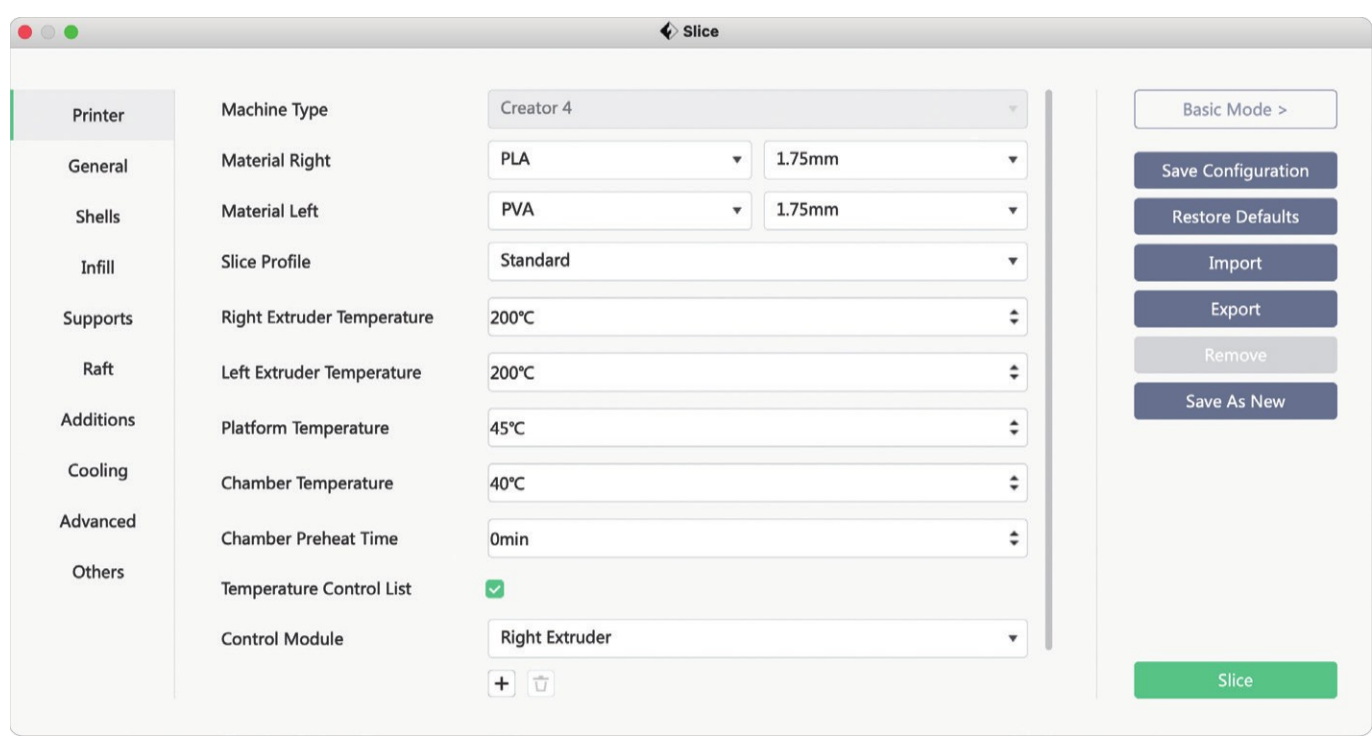

- **4.** Cliccare [Start Slicing] per accedere alla schermata di impostazione dei parametri di configurazione;
- **5.** Selezionare una configurazione per i filamenti (ad esempio, Creator 4 PLA+PVA);
- **6.** Cliccare [Slice]

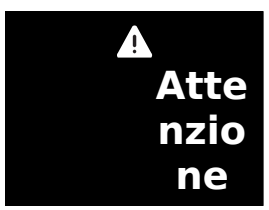

**Per impostazione predefinita, la macchina stampa supporti e modello con il medesimo estrusore. Se vengono utilizzati filamenti differenti per i supporti (ad esempio per stampare supporti in PVA con l'estrusore sinistro e stampare il modello con l'estrusore destro) selezionare l'estrusore sinistro nelle opzioni per i supporti.**

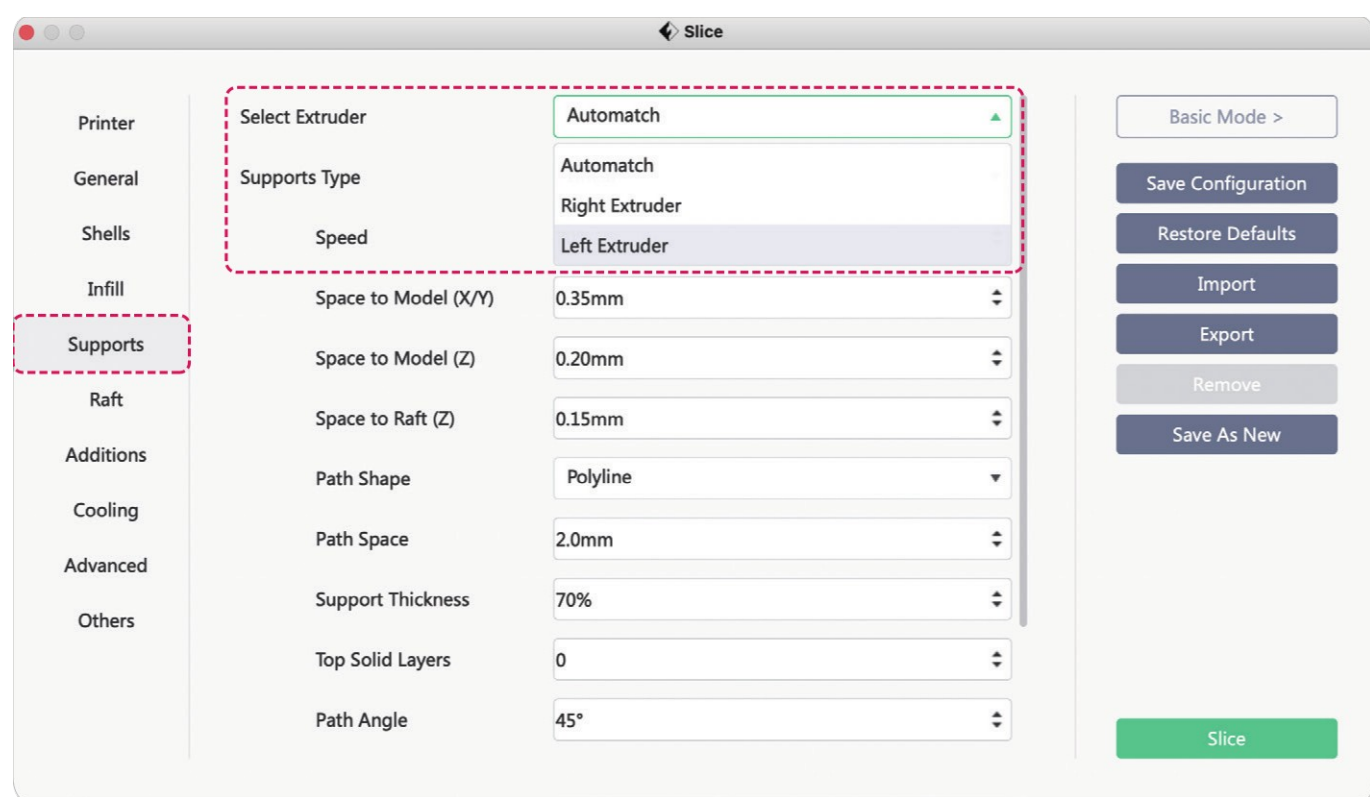

## <span id="page-23-0"></span>**5.3Modalità Specchio / Duplicato**

Per stampare due modelli identici o specchiati, è sufficiente selezionare "mirror/duplicate mode" nel software di stampa. In questa modalità gli estrusori destro e sinistro stamperanno i modelli contemporaneamente **(Nota: in modalità specchio/duplicato sono supportati solo modelli con una dimensione massima sull'asse X di 183 mm).**

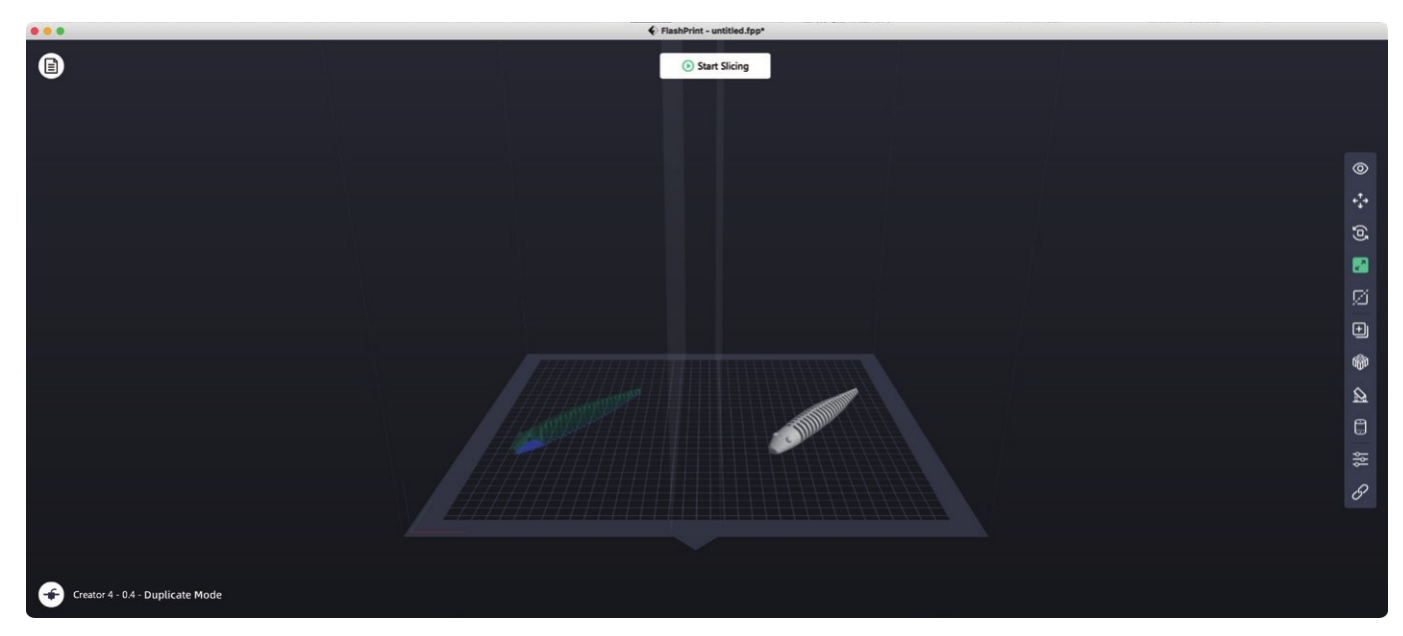

#### **Layer di compensazione in modalità specchio/duplicato**

Dato che le altezze degli estrusori destro e sinistro possono essere differenti dopo l'installazione, il software aggiungerà automaticamente in fase di slicing un layer di compensazione per compensare la differenza di altezza, in modo che le altezze di stampa del alto sinistro e destro siano coerenti. La calibrazione dell'asse Z è basata

sull'estrusore destro e la differenza di altezza fra estrusore destro e sinistro viene registrata.

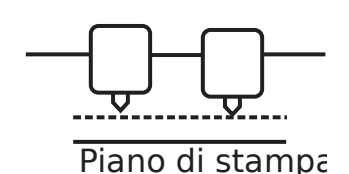

Se l'estrusore destro è il più vicino al piano di stampa, l'estrusore sinistro stampa il layer di compensazione.

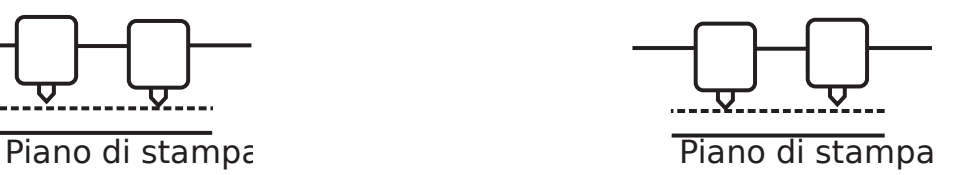

Se l'estrusore sinistro è il più vicino al piano di stampa, l'estrusore destro stampa il layer di compensazione.

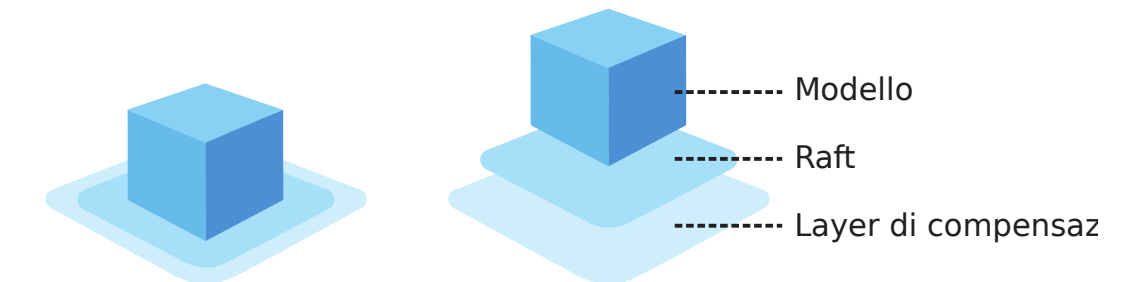

Se la differenza di altezza è inferiore a 0,2 mm, il layer di compensazione non verrà stampato.

Il layer di compensazione viene stampato per primo ed è facile da rimuovere, aderendo al raft. Se il raft non viene aggiunto, il layer di compensazione sarà applicato direttamente al modello e sarà pertanto difficoltoso da rimuovere.

## <span id="page-24-0"></span>**5.4Configurazioni filamenti**

Le stampanti della serie Creator 4 sono equipaggiate con due estrusori indipendenti;

La serie dispone di due tipologie di estrusori, che supportano differenti tipologie di filamento.

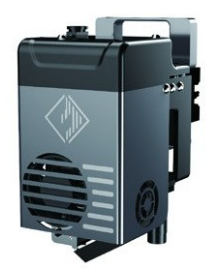

Estrusore HT 200 – 320 °C 1,75 mm

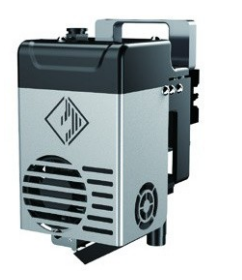

Estrusore HS 265 – 360 °C 1,75 mm

**Modelli differenti di stampante sono equipaggiati con tipologie differenti di estrusori:**

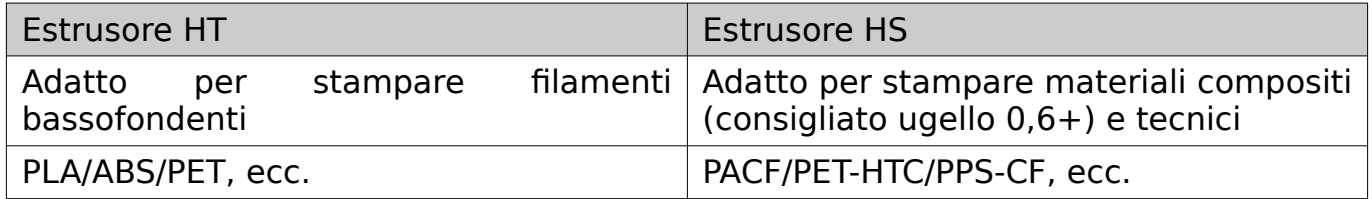

**Si prega di fare riferimento alla tabella seguente per le combinazioni di filamenti in modalità doppio estrusore.**

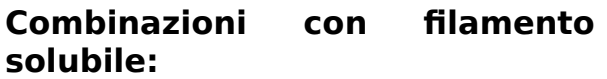

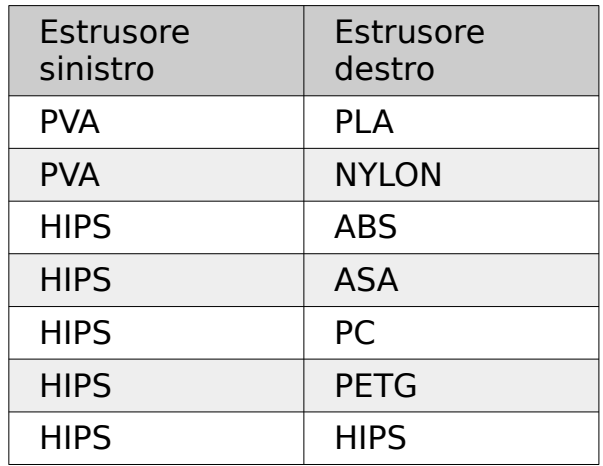

PVA: solubile in acqua HIPS: solubile in limonene

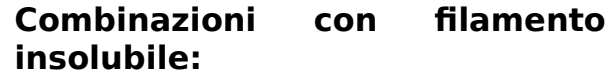

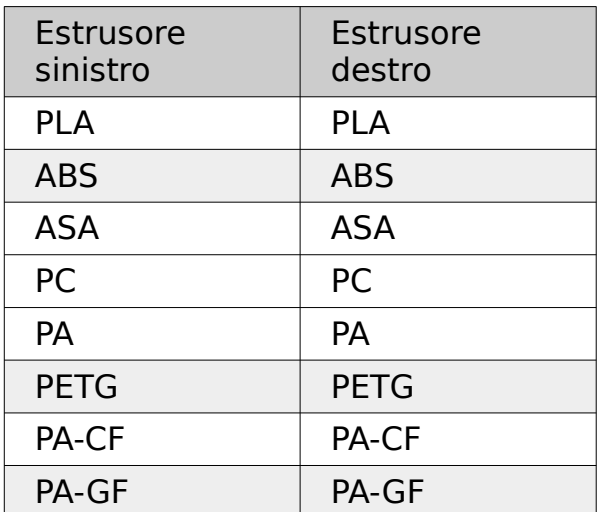

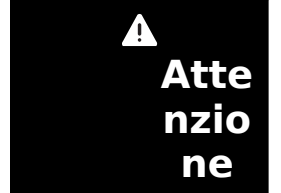

**Dato che i materiali con fibra di carbonio e fibra di vetro hanno una durezza elevata, si prega di utilizzare estrusori di tipo HS per la stampa di questo tipo di materiali. Questo tipo di estrusore è equipaggiato di serie con ugello da 0,6 mm; i materiali compositi con fibra di carbonio causano facilmente ostruzioni, per questo motivo non è raccomandato l'utilizzo di ugelli da 0,4 mm per stamparli.**

#### **Conservazione di filamenti tipo PVA/PA/PACF**

- Dato che il PVA è idro-solubile e assorbe molto l'umidità e poiché i filamenti si ammorbidiscono assorbendone, questo fatto potrebbe far fallire le stampe. Durante la stampa è necessario posizionare dei essiccanti nel contenitore del filamento e si raccomanda di mantenere l'umidità del contenitore del filamento al di sotto del 15%; l'umidità relativa può essere visualizzata sullo schermo.
- Il PVA si ammorbidisce se la temperatura è superiore ai 50 °C, quindi non è consigliabile deumidificare il filamento tramite riscaldamento della camera di stampa quando si stampa in PVA.
- PA/PVA/PACF necessitano tutti di essere conservati in ambienti secchi e sigillati. Dopo aver finito di stampare, si raccomanda di conservare queste tipologie di filamenti in un box essiccatore.
- Filamenti causano facilmente stringing e sgocciolamento se sono esposti all'umidità, influenzando negativamente la qualità di stampa dei modelli.

## <span id="page-26-0"></span>**5.5Impostazione parametri filamento**

Per ottenere stampe di alta qualità, filamenti differenti richiedono impostazioni differenti dei parametri di stampa e Sharebot si occupa della corretta impostazione dei suddetti parametri nel software di slicing. Nel caso di utilizzo di filamenti di altri produttori, le differenti caratteristiche dei vari filamenti potrebbero richiedere regolazioni fini dei parametri di stampa. Qui di seguito, alcuni suggerimenti in linea di massima per la regolazione dei parametri di stampa:

- Aumentare lo spessore del primo layer e aumentare il flusso di estrusione per il primo layer, ne migliora l'adesione.
- Stampando piccoli modelli in PLA (o quando la temperatura dell'ambiente è al di sotto dei 25 °C), è consigliata una temperatura del piano di 40 °C.
- Stampando grossi modelli in PLA (o quando la temperatura dell'ambiente è al di sotto dei 20 °C), è consigliata una temperatura del piano di 60 °C.
- Assicurarsi di chiudere tutti gli sportelli della macchina quando si effettuano stampe in ABS.
- Quando si stampano piccoli modelli o parti differenti, è possibile impostare differenti velocità di stampa nel software di slicing in funzione dell'altezza del layer.
- Se si ha la necessità di rinforzare alcune parti del modello, è possibile aumentare la percentuale di riempimento.
- Se il modello deve resistere a forti sollecitazioni meccaniche, consigliamo di utilizzare un riempimento al 80%.
- Se i supporti si rompono troppo facilmente, è preferibile che lo spessore dei supporti sia impostato oltre il 90%.
- Se i supporti sono difficili da rimuovere, è consigliabile aumentare lo spazio vuoto (clearance) sull'asse Z dei supporti.
- Per migliorare la velocità di esecuzione dei modelli, è possibile incrementare lo spessore dei layer, coerentemente con il diametro l'ugello utilizzato.

## <span id="page-27-1"></span>**5.6Metodo di rimozione di materiale di supporto idro-solubile**

Modelli che utilizzano PVA come materiale di supporto richiedono trattamenti specifici dopo la fine della stampa. Per dissolvere i supporti in PVA, immergere i modelli in acqua.

### **1. Immergere il modello in acqua**

Mettere in acqua il modello con i supporti in PVA e il PVA si dissolverà lentamente. Questo processo può essere velocizzato utilizzando uno dei seguenti metodi:

- l'acqua calda diminuisce il tempo di scioglimento. Se per la stampa del modello è stato utilizzato PLA, assicurarsi che la temperatura dell'acqua non sia superiore a 35 °C altrimenti il PLA potrebbe deformarsi.
- Utilizzare acqua corrente o agitare l'acqua per diminuire il tempo di scioglimento. Il movimento dell'acqua permette al PVA di dissolversi più rapidamente.
- Per velocizzare la rimozione del PVA è possibile porre in acqua il modello per circa 10 minuti, quindi rimuovere la maggior parte dei supporti con delle pinze e successivamente rimettere il modello in acqua.

#### **2. Sciacquare con acqua**

Dopo che i supporti in PVA saranno completamente dissolti, sciacquare con acqua per rimuovere ogni eventuale residuo di PVA.

#### **3. Lasciare asciugare il modello**

Lasciare asciugare completamente il modello e applicare eventuale post-processing se necessario.

#### **4. Smaltimento dell'acqua residua**

Essendo il PVA un materiale biodegradabile, lo smaltimento dell'acqua utilizzata nel processo è semplice. L'acqua residua può essere gettata in un normale scarico. Dopo averla scaricata, fare scorrere acqua calda per circa 30 secondi in modo da rimuovere eventuali residui saturi di PVA e scongiurare il rischio di intasamenti a lungo termine.

## <span id="page-27-0"></span>**5.7Connessione alla webcam**

- **1.** Rimuovere la copertura della webcam prima di utilizzarla;
- **2.** Accendere l'interruttore della webcam;
- **3.** Una volta connessa la macchina a FlashPrint, il video in tempo reale può essere visualizzato in FlashPrint [Multi-Machine Control].

## <span id="page-28-1"></span>**6. Introduzione all'interfaccia**

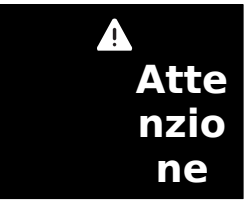

**Il firmware della macchina sarà periodicamente aggiornato. Si prega di fare riferimento alle effettive schermate dell'interfaccia sul display. Quella che segue è solo una breve introduzione alle funzionalità.**

## <span id="page-28-0"></span>**6.2Schermata Stampa**

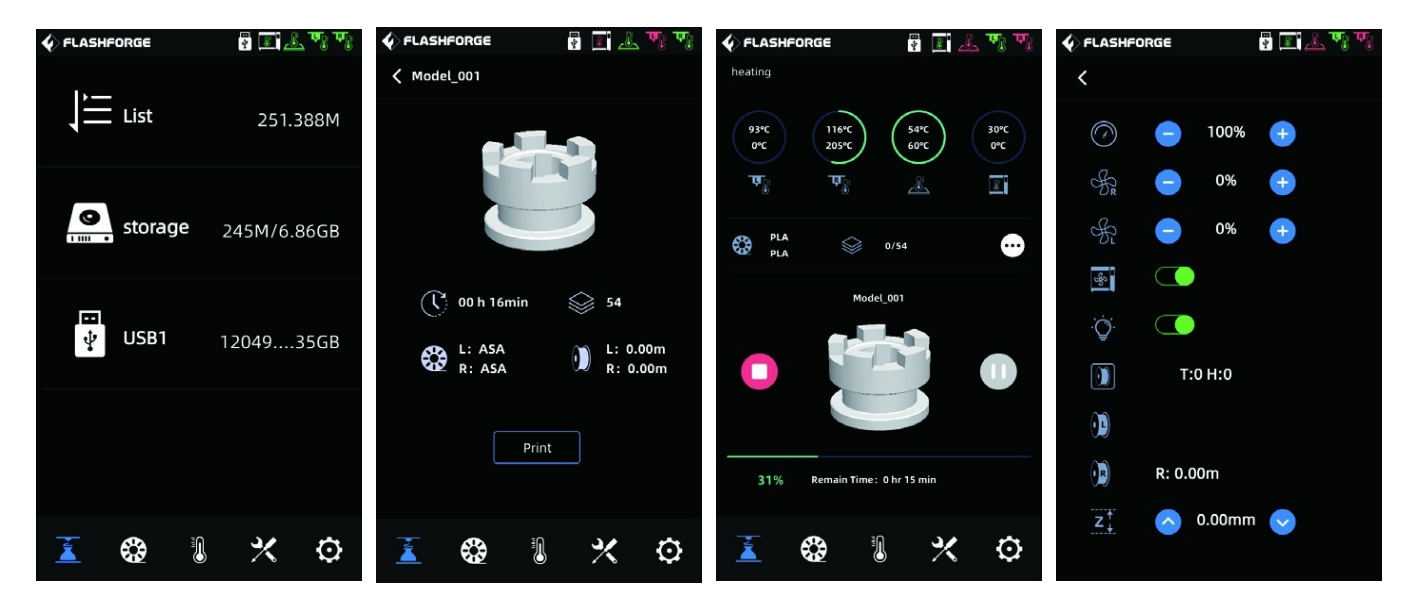

Alcuni parametri possono modificati durante la stampa.

Cliccare l'icona  $\cdots$  per il controllo della velocità di stampa, delle ventole e delle luci.

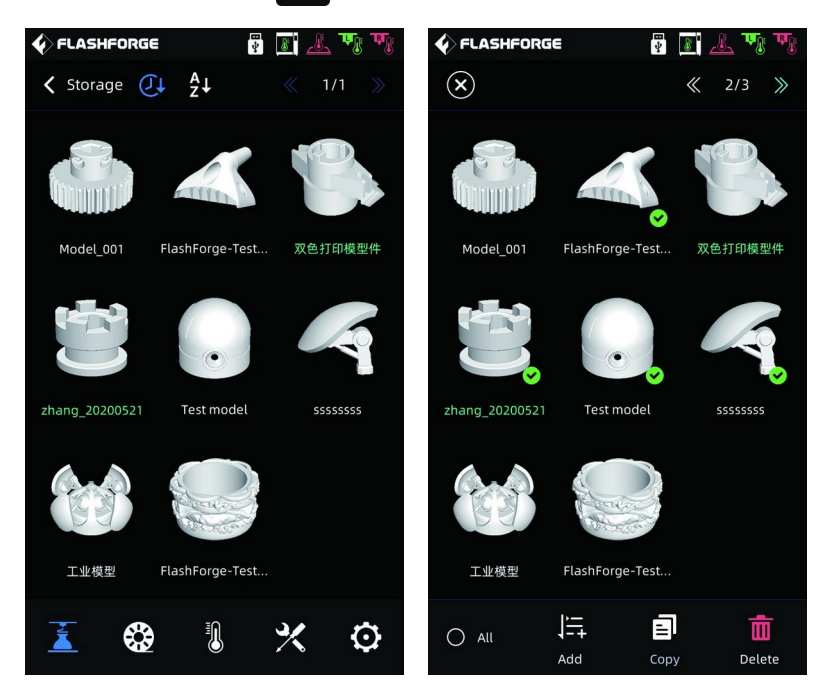

Al termine di una stampa, se il colore del nome del file all'interno dell'elenco dei file è cambiato, significa che il file è stato stampato;

Per eliminare un file presente in memoria, tenere premuto a lungo il nome del file nell'elenco, quindi selezionarlo e cliccare [Delete].

## <span id="page-29-0"></span>**6.3Schermata Filamento**

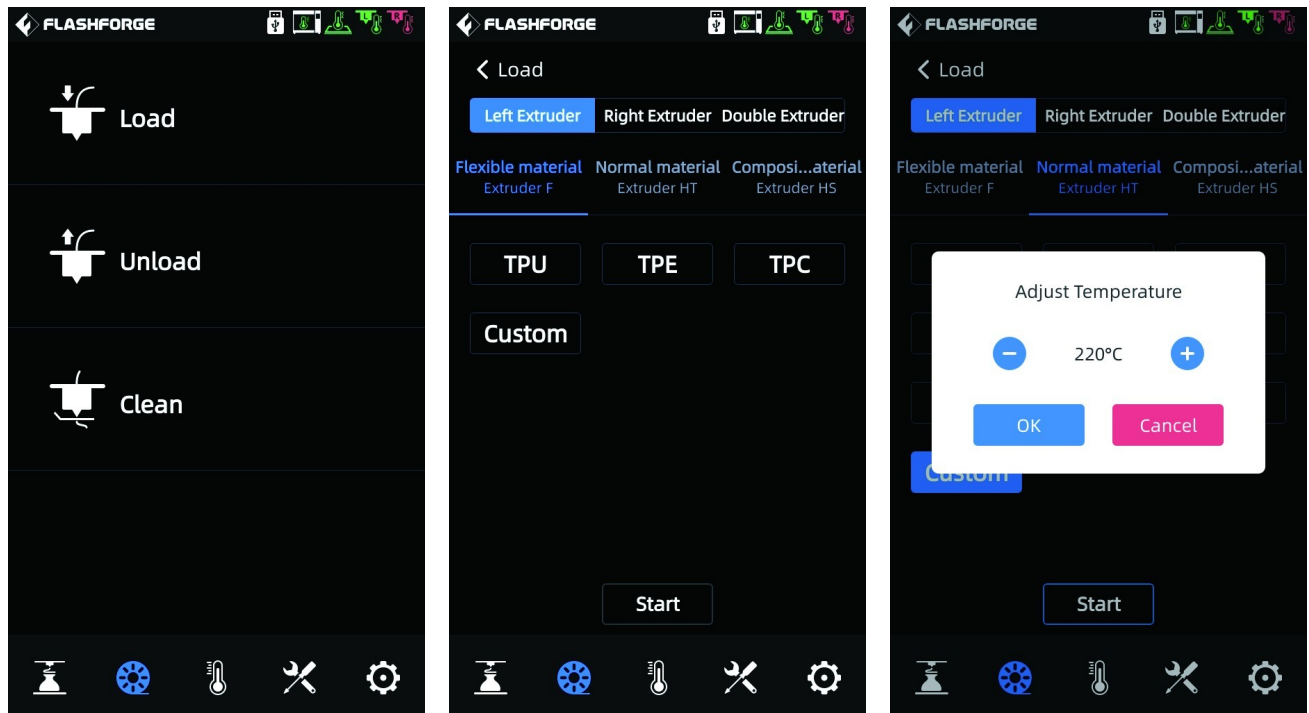

La schermata filamento contiene [Load], [Unload] e [Clean].

- Per il caricamento e l'estrazione del filamento l'utente può selezionare la tipologia del filamento caricato (o da caricare). Se la tipologia richiesta non fosse presente sullo schermo, è possibile selezionare [Custom] e impostare la temperatura necessaria per il caricamento del filamento utilizzato.
- Pulizia filamento: se per stampe consecutive vengono utilizzati filamenti differenti, è opportuno eseguire la pulizia del filamento [Clean]. In questo modo è possibile evitare situazioni in cui residui di filamento si carbonizzano all'interno dell'estrusore, causandone il blocco, o il materiale non viene estruso a causa delle differenti temperature di fusione dei filamenti. Questa operazione deve essere eseguita quando si passa da filamenti ad alta temperatura a filamenti a bassa temperatura; per esempio, se si va ad utilizzare PLA dopo aver stampato con PPS-CF, è necessario pulire i residui di PPS-CF all'interno dell'ugello, quindi è necessario impostare la temperatura richiesta per fondere il PPS-CF fino a che tutto il materiale sia estruso dall'ugello e non vi siano ulteriori residui al suo interno.

#### <span id="page-30-1"></span>**6.4Schermata Preriscaldamento** 骨圆盘现现  $\spadesuit$  FLASHFORGE  $\blacklozenge$  FLASHFORGE **FELETT** Left extruder **Right extruder** Left extruder Right extruder 220°C 220°C 220°C/220°C 220°C Heating Heating Cancel Heating **Box** Platform **Box** Platform 40°C 100°C 40°C 100°C Heating Heating Heating Heating N  $\frac{1}{\sqrt{2}}$ 虱 ₩  $\mathbf Q$ ⊕  $\mathscr{K}$ O

Le temperature degli estrusori, della camera e del piano di stampa possono essere impostate in anticipo utilizzando la schermata di preriscaldamento (preheating).

## <span id="page-30-0"></span>**6.5Schermata Strumenti**

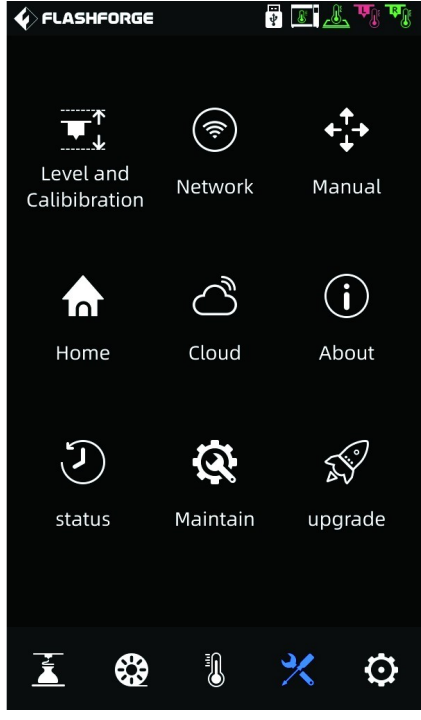

La schermata strumenti include:

[Level and Calibration]:

[Manual] (Calibrazione manuale): calibrazione asse Z, calibrazione assi XY, calibrazione per esperti.

[Assist] (Calibrazione assistita): calibrazione sensore estrusore, livellamento automatico.

[Network]: da qui è possibile configurare la rete WiFi, la rete via cavo e la modalità hot spot.

[Manual] (Controllo manuale): da qui è possibile muovere gli assi X, Y e Z.

[Home]: da qui è possibile fare in modo che ogni asse della macchina ritorni alla posizione zero.

[Cloud]: da qui è possibile connettersi a FlashCloud.

[About]: visualizza le informazioni di base della macchina.

[Status]: visualizza le informazioni sullo stato di funzionamento della macchina.

[Maintain] (Manutenzione): elenco di voci di manutenzione. Se si incontrano problemi, si può verificare qui.

[Upgrade] (Aggiornamento): Questa sezione è per l'aggiornamento del firmware. E' possibile aggiornare il firmware della macchina all'ultima versione disponibile, se la macchina è connessa in rete.

## <span id="page-31-0"></span>**6.6Schermata Impostazioni**

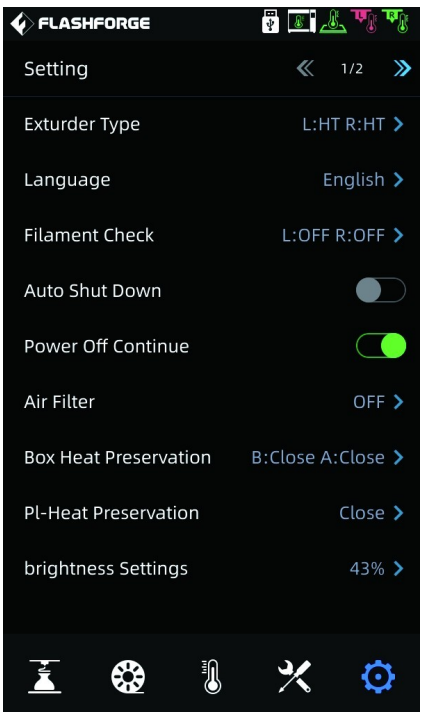

Le seguenti funzioni possono essere attivate o disattivate dalla schermata impostazioni.

- [Extruder type] (tipo di estrusore): la selezione del tipo di estrusore è legata alle impostazioni della temperatura per il caricamento del filamento e per la stampa; assicurarsi di selezionare l'estrusore che corrisponde a quello installato in macchina.
- [Filament check] (controllo filamento): quando la funzione di rilevamento del filamento è attiva, la macchina smetterà di stampare se il filamento termina nel mezzo della stampa.
- [Auto Shut Down] (spegnimento automatico): quando la funzione di spegnimento automatico è attiva, la macchina si spegnerà automaticamente dopo aver finito di stampare il modello.
- [Power Off Continue] (ripresa dopo mancanza di alimentazione): quando la funzione di ripresa della stampa a seguito di una mancanza di alimentazione è attiva, se l'alimentazione elettrica viene a mancare improvvisamente durante la stampa, la macchina salverà automaticamente i dati sulla posizione corrente e riprenderà la stampa del modello corrente una volta che l'alimentazione elettrica sarà stata ripristinata.
- [Air Filter] (filtro aria): quando la funzione di filtraggio dell'aria è attivata, la ventola sul retro della macchina si avvia; la parte frontale della ventola è equipaggiata con filtri HEPA e filtri ai carboni attivi, che riescono a filtrare particelle di polvere e il particolare odore prodotto durante la stampa.
- [Box Heat Preservation] (Mantenimento del calore della camera): quando la funzione Box Heat Preservation è attiva, si possono impostare i tempi di mantenimento della temperatura prima e dopo la stampa. A causa delle caratteristiche di alcuni materiali, può essere necessario mantenere l'equilibrio termico prima e dopo la stampa.
- [Pl-Heat Preservation] ( Mantenimento del calore del piano): quando la funzione Pl-Heat Preservation del piano di stampa è attiva, si possono impostare i tempi di

mantenimento della temperatura del piano prima e dopo la stampa. Durante la fase di rimozione del modello, permette di ridurre il tempo necessario a riscaldare nuovamente il piano una volta che la temperatura sia scesa. Quando questa funzione è attiva, il piano di stampa rimane nello stato di riscaldamento mentre il modello viene rimosso dopo la stampa. Prestare attenzione alle alte temperature per evitare di scottarsi.

## <span id="page-32-1"></span>**7. Manutenzione**

## <span id="page-32-0"></span>**7.1Schermata Manutenzione**

Nella schermata manutenzione possono essere ricercati i problemi riscontrati.

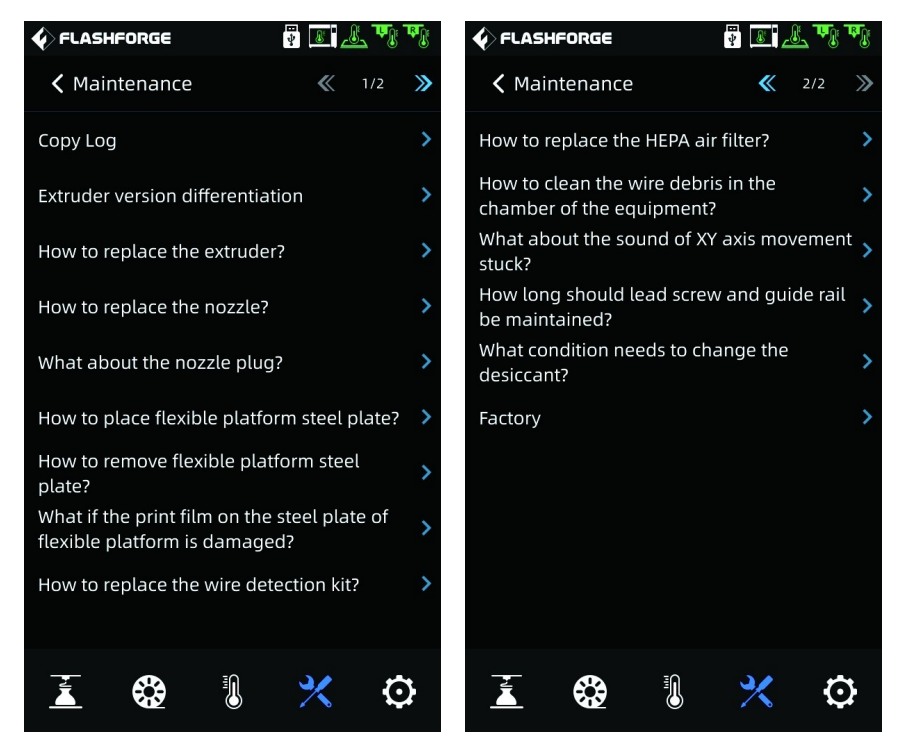

## <span id="page-33-2"></span>**7.2Manutenzione estrusori**

## <span id="page-33-1"></span>**7.2.1 Diagramma delle parti**

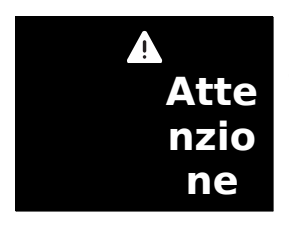

**Quando si opera sugli estrusori, l'alimentazione elettrica deve essere disconnessa.**

#### **Estrusore Sinistro Estrusore Destro**

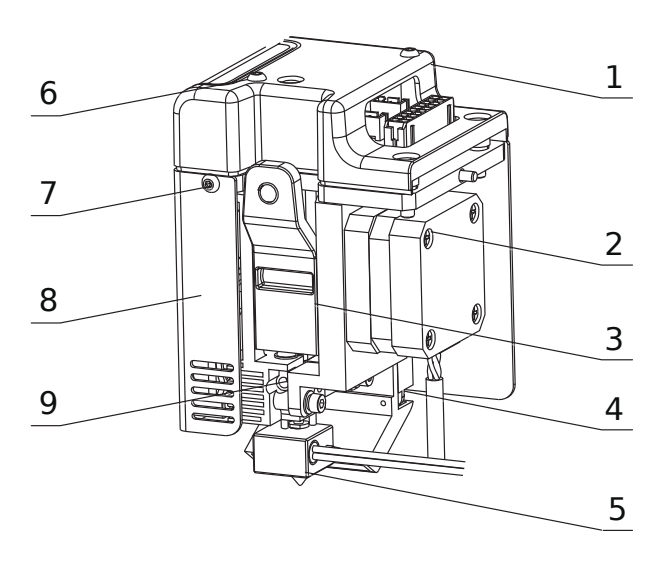

- **1.** Coperchio estrusore sinistro
- **2.** Motore trascinamento filamento
- **3.** Leva sinistra
- **4.** Ventola di raffreddamento
- **5.** Blocco ugello sinistro
- **6.** Vite M3x30 con testa a bottone e cava esagonale
- **7.** Vite M3x6 con testa a bottone e cava esagonale
- **8.** Copertura metallica estrusore sinistro

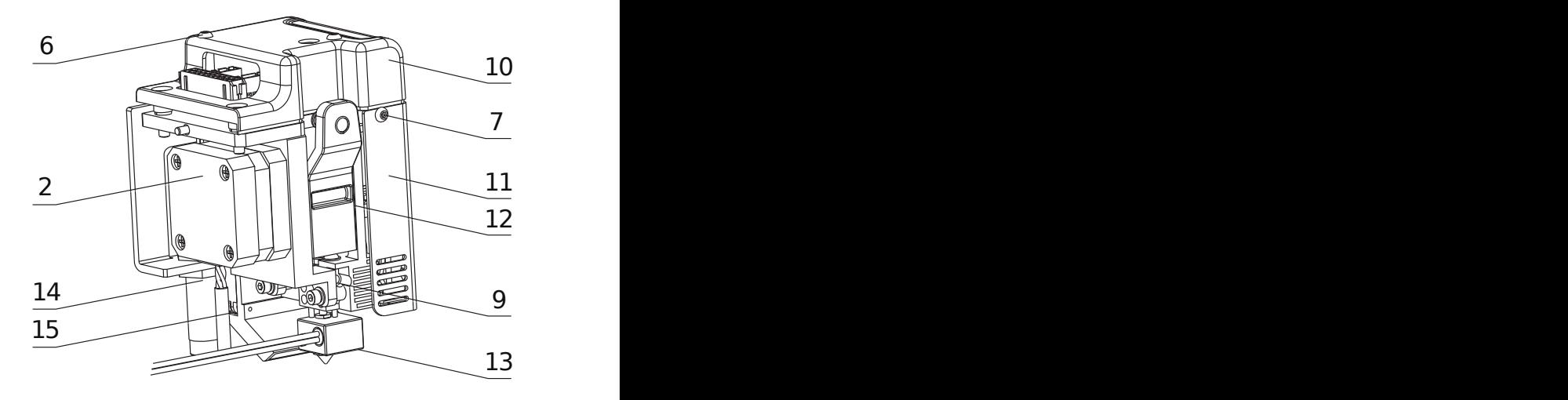

- **9.** Vite M4x3
- **10.** Coperchio estrusore destro
- **11.** Copertura metallica estrusore destro
- **12.** Leva destra
- **13.** Blocco ugello destro
- **14.** Sensore di prossimità
- **15.** Ventola di raffreddamento

Come visibile in figura, la stampante è equipaggiata con due estrusori. Concordemente con la loro posizione, ci si riferisce ad essi come estrusore sinistro ed estrusore destro. I blocchi dei due estrusori sono costituiti dalle stesse parti, ma sono speculari rispetto all'asse verticale. Si prega di notare che i componenti non possono essere scambiati fra loro.

## <span id="page-33-0"></span>**7.2.2 Pulizia ugello intasato**

### **Metodo 1:**

- **1.** Riscaldare l'ugello alla temperatura adatta per l'ultimo filamento che è stato utilizzato;
- **2.** Estrarre il tubo guida del filamento, premere la leva ed estrarre il filamento;
- **3.** Osservare se l'estremità del filamento è piegata. Se così fosse, tagliare via la parte di filamento piegata, quindi reinserire il filamento nell'ugello e il tubo guida in sede, cliccare [Load] e l'ugello ricomincerà a estrudere il filamento.

#### **Metodo 2:**

Riscaldare l'ugello alla temperatura adatta per l'ultimo filamento che è stato utilizzato e inserire l'utensile sblocca-estrusore all'interno della gola dell'estrusore e nell'ugello per estrudere il filamento all'interno dell'ugello.

### **Metodo3:**

Se il metodo 1 e il metodo 2 dovessero risultare inefficaci, si prega di sostituire il blocco ugello, eseguendo la procedura riportata nel paragrafo successivo.

## <span id="page-35-0"></span>**7.2.3 Sostituzione ugello di stampa**

E' possibile visualizzare i passaggi della procedura direttamente dal display della macchina, cliccando l'icona  $\mathbb{R}$  e successivamente [Maintain] - [How to replace the nozzle]. Le stesse schermate sono riportate come riferimento nelle immagini qui di seguito.

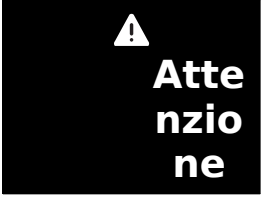

**Dopo aver verificato i passaggi mostrati sullo schermo, spegnere l'apparecchiatura prima di sostituire il blocco ugello.**

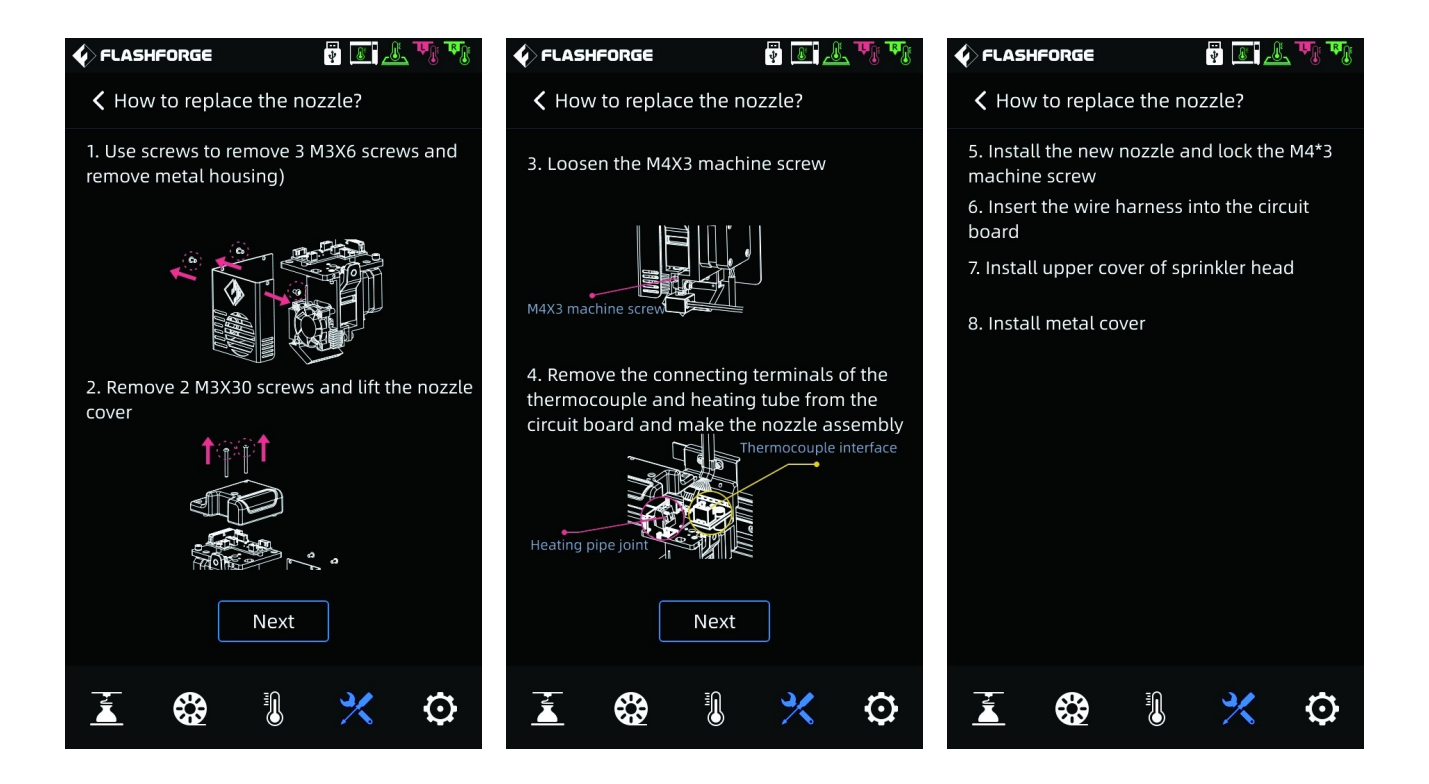

- **1.** Utilizzare un cacciavite per togliere le 3 viti M3x6 che fissano la copertura metallica, quindi rimuoverla;
- **2.** Svitare le 2 viti M3x30 che fissano la copertura dell'ugello e rimuovere anche quest'ultima;
- **3.** Allentare la vite M4x3 indicata in figura come "machine screw";
- **4.** Disconnettere dalla piastra dei circuiti i connettori dei cavi relativi alla termocoppia e alla cartuccia riscaldante, quindi rimuovere l'ugello;
- **5.** Installare il nuovo ugello e serrare la vite di bloccaggio M4x3 precedentemente allentata;
- **6.** Collegare i connettori dei cavi ai terminali sulla piastra dei circuiti;
- **7.** Installare la copertura dell'ugello precedentemente rimossa, avvitando le viti corrispondenti;
- **8.** Installare la copertura metallica precedentemente rimossa, avvitando le viti

corrispondenti;

## <span id="page-37-0"></span>**7.2.4 Regolazione planarità del piano di stampa**

Generalmente non è necessario effettuare questa operazione. Se la planarità del piano di stampa, a seguito di alcune calibrazioni o utilizzando il livellamento automatico, risultasse non corretta, può darsi che si sia persa durante l'installazione della macchina. In questo caso è richiesta la procedura di livellamento del piano di stampa.

#### **Nota Prima di procedere con questa operazione è necessario contattare il personale tecnico di Sharebot all'indirizzo email [support@sharebot.it](mailto:support@sharebot.it)**

**Si prega di operare nel modo seguente: ci sono in totale 4 punti di livellamento.**

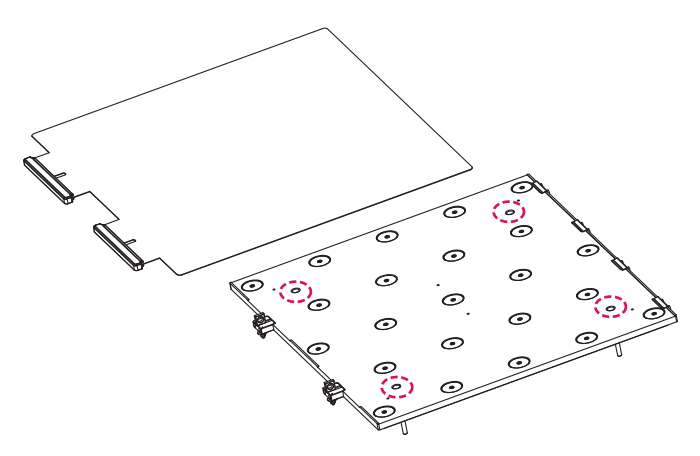

- **1.** Rimuovere il piano di acciaio flessibile;
- **2.** Allentare (si prega di notare che è sufficiente allentare le viti, non serve rimuoverle) le quattro viti di bloccaggio sul supporto del piano;

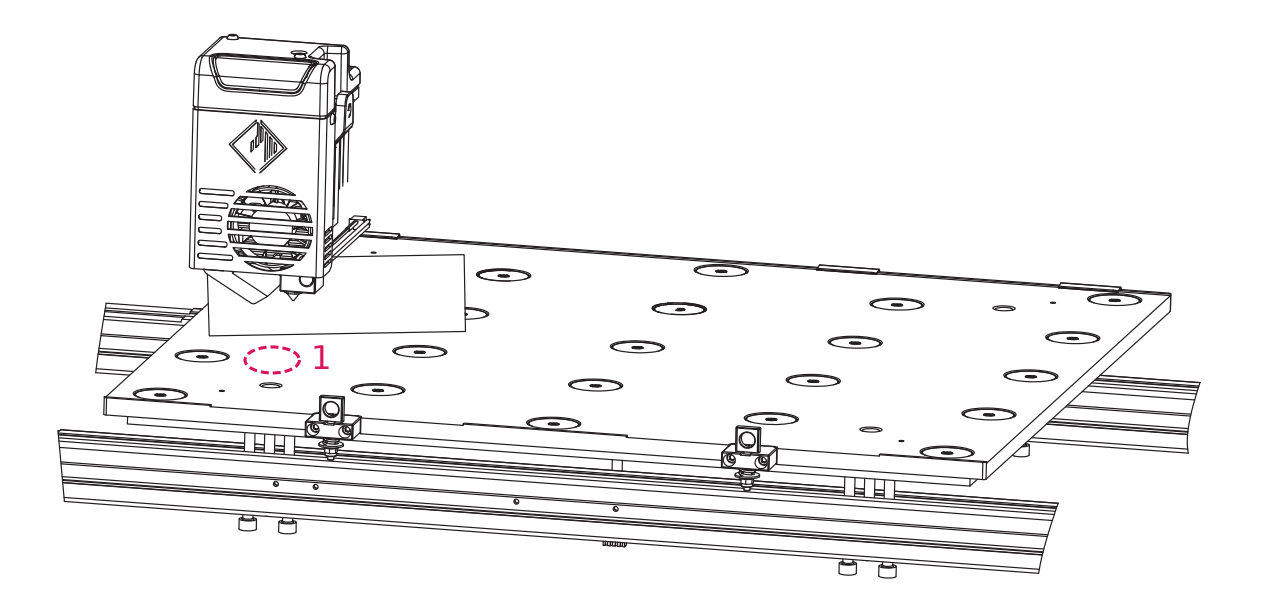

**3.** Cliccare l'icona  $\mathcal{X}$  sul display e successivamente [Manual], quindi utilizzare le frecce di movimento dell'asse Z per far salire manualmente la piattaforma e muovere l'estrusore fino alla Posizione 1 (ovvero al di sopra della prima vite di regolazione); Fermarsi con il movimento sull'asse Z quando raggiunge l'altezza in cui la piattaforma tocca l'ugello; inserire la carta per il livellamento fra il piano di appoggio e l'ugello e nel contempo regolare la vite M5x60 di sinistra al di sotto del profilo metallico; quando si avverte una certa resistenza nel far scorrere la carta, significa che si è raggiunta la regolazione ottimale. A questo punto regolare la vite di destra al di sotto del profilo nello stesso modo di quella di

sinistra;

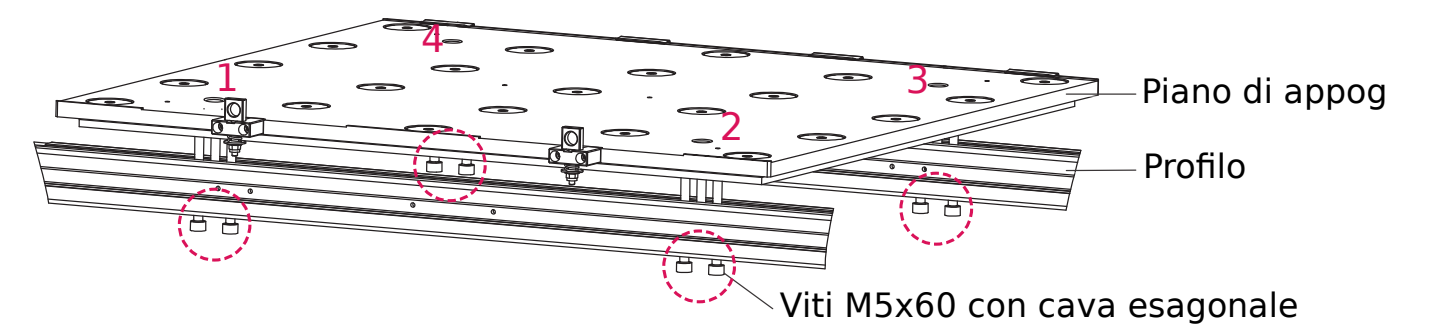

- **4.** Spostare manualmente l'estrusore alla Posizione 2 assicurandosi di muoverlo lentamente. Se durante il movimento l'estrusore dovesse raschiare il piano di appoggio, sarà necessario regolare la vite M5x60 di sinistra sotto al profilo in Posizione 2, fa scorrere la carta di livellamento per verificare che la distanza fra piano ed ugello sia corretta, quindi regolare la vite di destra;
- **5.** Procedere nello stesso modo per regolare successivamente la Posizione 3 e la Posizione 4;
- **6.** Una volta terminata le regolazione nelle quattro posizioni, assicurarsi di stringere le quattro viti nella parte superiore del piano di appoggio per bloccare la piattaforma.

## <span id="page-38-0"></span>**7.2.5 Sostituzione blocco estrusore**

E' possibile visualizzare i passaggi della procedura direttamente dal display della macchina, cliccando l'icona  $\mathbb{R}$  e successivamente [Maintain] - [How to change extruder].

- **1.** Staccare il tubo guida del filamento (se presente, rimuovere il filamento dall'estrusore); rimuovere la clip metallica fissata con due viti che blocca il cavo estrusore. Sganciare il connettore del cavo;
- **2.** Svitare le due viti M4x10 e rimuovere il blocco estrusore (stessa procedura per entrambi gli estrusori):

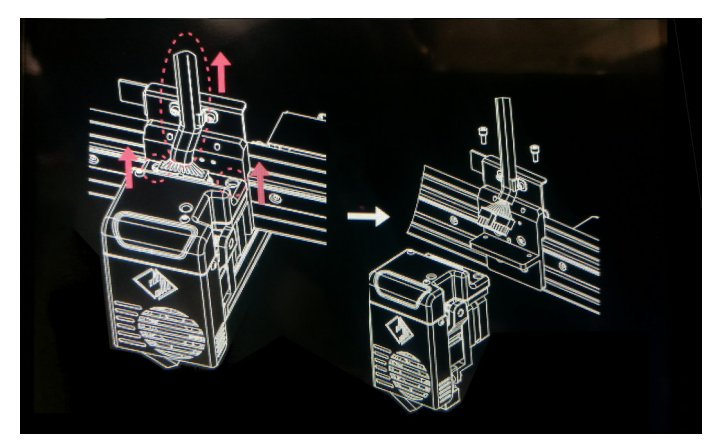

- **3.** Posizionare il nuovo estrusore, fissarlo con le due viti M4x10 e ricollegare il connettore del cavo;
- **4.** Al termine della procedura, assicurarsi di aver selezionato la corretta versione di estrusore;

**Nota:** se è stato sostituito l'estrusore destro (con sensore), sarà necessario rifare la

calibrazione del sensore estrusore [Extruder sensor calibration] e dell'asse Z [Z Calibration]; se è stato sostituito l'estrusore sinistro, non c'è bisogno di calibrazioni.

## <span id="page-40-0"></span>**8. Domande e risposte**

### **1. Ugello intasato**

Risposta: Fare riferimento al paragrafo [7.2.2](#page-33-0) [Pulizia ugello intasato](#page-33-0) nel capitolo relativo alla manutenzione della macchina. In alternativa, la procedura può essere visualizzata direttamente sul display della macchina (testi descrittivi in inglese), cliccando l'icona  $\mathbb{R}$  sul display e successivamente [Maintain] - [How to deal with clogged extruder].

#### **2. Come sostituire l'ugello?**

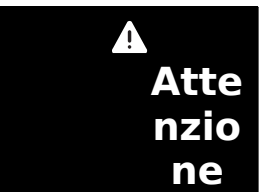

**Prima di procedere alla sostituzione dell'ugello, si prega di spegnere la macchina e disconnettere l'alimentazione. Non operare con l'alimentazione elettrica inserita.**

Risposta: Fare riferimento al paragrafo [7.2.3](#page-35-0) [Sostituzione ugello di stampa](#page-35-0) nel capitolo relativo alla manutenzione della macchina. In alternativa, la procedura di sostituzione può essere visualizzata direttamente sul display della macchina (testi descrittivi in inglese), cliccando l'icona  $\mathbb{R}$  sul display e successivamente [Maintain] - [How to replace the nozzle].

## **3. Dopo la sostituzione dell'ugello è necessario calibrare l'estrusore?**

Risposta: No.

#### **4. Come sostituire il blocco estrusore?**

Risposta: Fare riferimento al paragrafo [7.2.5](#page-38-0) [Sostituzione blocco estrusore](#page-38-0) nel capitolo relativo alla manutenzione della macchina. In alternativa, la procedura può essere visualizzata direttamente sul display della macchina (testi descrittivi in inglese), cliccando l'icona  $\mathbb{R}$  sul display e successivamente [Maintain] - [How to change extruder].

#### **5. Come sostituire il sensore filamento?**

Risposta:

- **1.**Utilizzare una chiave esagonale per rimuovere le due viti M3x6; disconnettere il connettore del cavo;
- **2.**Installare il nuovo sensore filamento, avvitare le viti e inserire il connettore del cavo

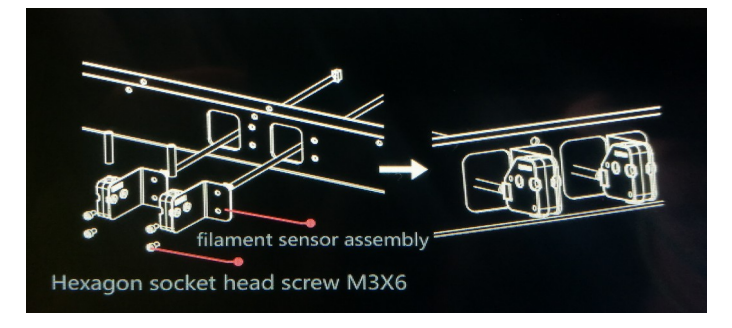

#### **6. All'avvio della stampa l'estrusore si muove, ma non c'è estrusione di filamento.**

Risposta:

- **1.**Osservare il tubo guida del filamento per verificare che il filamento entri nell'estrusore; se così non fosse, premere nuovamente il bottone [Load] finché il filamento non viene estruso;
- **2.**Controllare se l'ugello sia intasato. Se così fosse, fare riferimento alla domanda 1 per la soluzione.

#### **7. Durante la stampa, la posizione relativa fra ugello e piano di stampa è troppo alta (troppo distante dal piano) o troppo bassa (tocca il piano). Come si fa a livellare?**

Risposta: Cliccare l'icona  $\mathbb{R}$  sul display e successivamente [Level and Calibration] – [Z Calibration], quindi seguire le istruzioni visualizzate sullo schermo.

#### **8. E' possibile utilizzare filamenti di altri produttori?**

Risposta: la policy di Sharebot sui materiali di terze parti è semplice:

suggeriamo sempre di utilizzare i nostri filamenti, che sono già stati testati e profilati dai nostri tecnici.

La profilazione di un materiale di stampa è un processo lungo e complesso, motivo per il quale forniamo assistenza e supporto solo sui materiali certificati Sharebot.

Ciò premesso, le stampanti Sharebot sono un sistema aperto e consentono di utilizzare anche filamenti di terze parti.

Utilizzando filamenti di terze parti sarà necessario adeguare autonomamente i profili di stampa in base ai dati dichiarati dai produttori e alle specifiche della stampante.

#### **9. L'apparecchiatura è compatibile con qualunque alimentazione a corrente alternata?**

Risposta: L'apparecchiatura è compatibile con alimentazioni in ingresso 220-240V oppure 100-120V. Se l'alimentazione della propria regione è differente da quella della macchina, non può essere collegata direttamente; ad esempio, per paesi con reti elettriche a 110V è necessario acquistare la macchina impostata per 110 V.

#### **10. La macchina si può spegnere automaticamente alla fine della stampa?**

Risposta: Si.

### **11. E' sicuro stampare in ABS?**

Risposta: l'ABS è un materiale che rilascia gas tossici quando riscaldato, quindi è raccomandato l'utilizzo del filtro HEPA per il filtraggio dell'aria durante o dopo la stampa.

#### **12. Come e quando sostituire il filtro dell'aria HEPA?**

Risposta: Se l'apparecchiatura è utilizzata frequentemente, si consiglia di sostituire il filtro dell'aria ogni 15 giorni circa.

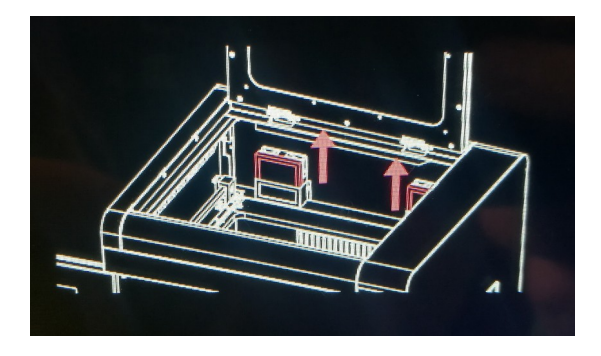

### **13. In quali condizioni va sostituito l'essiccante?**

Risposta: Si raccomanda di cambiare l'essiccante quando l'umidità relativa supera il 30%. Dopo ogni stampa si consiglia di sigillare e riporre l'essiccante.

### **14. Cosa fare se la superficie del piano di stampa è danneggiata?**

Risposta: Il piano di stampa deve essere sostituito interamente. Sostituire il piano di stampa flessibile in acciaio.

### **15. Cosa fare in caso di rumore durante il movimento degli assi XY?**

Risposta:

- **1.**Verificare innanzitutto se ci siano anomalie negli assi XY, se ad esempio gli assi non risultano ortogonali fra loro, se ci sono deformazioni, se ci sono oggetti estranei incastrati.
- **2.**Applicare un lubrificante adatto e muovere i carrelli avanti e indietro per controllare se vi siano ancora rumori anomali.
- **3.**Se il problema non si risolve con uno dei metodi precedenti, scattare foto e realizzare video per documentare la situazione, quindi contattare l'assistenza tecnica via e-mail all'indirizzo **[support@sharebot.it](mailto:support@sharebot.it)**

### **16. Il modello stampato si incurva o non aderisce bene.**

- Soluzione 1: aumentare la temperatura del piano di stampa può risolvere il problema, dato che temperature più alte possono aumentare l'adesione fra piano di stampa e oggetto stampato.
- Soluzione 2: Utilizzare la "raft" come suggerito dal software di slicing può risolvere il problema.
- Soluzione 3: Applicare i primer suggeriti, specifici per i diversi materiali.
- Soluzione 4: Se la distanza fra l'ugello e il piano di stampa è eccessiva, questa può essere ridotta opportunamente e regolata utilizzando la calibrazione dell'estrusore in modalità esperto oppure le funzioni di livellamento e calibrazione.
- Soluzione 5: Verificare che il piano di stampa sia planare. Possono essere utilizzate le procedure di livellamento e calibrazione e si consiglia di utilizzare la procedura di livellamento automatico.

#### **17. Quando si stampa un modello è necessario inserire un raft?**

Risposta: Sì, come riportato nel profilo di stampa specifico per ogni materiale

#### **18. Dopo aver inserito un Drive USB, il file da stampare non può essere trovato e lo schermo mostra tutto come cartelle.**

Risposta: Il formato del disco utilizzato non è corretto. L'apparecchiatura supporta il file system FAT32. Si prega di formattare il disco nel formato FAT32.

#### **19. Cos'è la modalità esperto (Expert Mode) durante la calibrazione?**

Risposta: In modalità esperto il valore della distanza (clearance) fra il piano e l'ugello può essere impostata direttamente e può essere evitato il processo di calibrazione. La modalità esperto è utile per utenti con esperienza. Per i dettagli fare riferimento alla spiegazione disponibile su display nelle istruzioni sulla calibrazione.

#### **20. Problemi di connessione WiFi.**

Risposta:

- **1.**Verificare se il nome della rete WiFi contiene caratteri speciali. Se così fosse, modificarlo e riprovare.
- **2.**Verificare se la password contiene caratteri speciali. Se così fosse, modificarla e riprovare.

#### **21. Cose a cui prestare attenzione durante l'aggiornamento del firmware.**

Risposta: Si prega di non disconnettere l'alimentazione e la connessione di rete durante il download o l'aggiornamento del firmware della macchina per evitare fallimenti nella procedura.

#### **22. Come mai la schermata di avvio è bianca?**

Risposta: se all'avvio viene emesso il segnale acustico, sostituire lo schermo o il cavo piatto di collegamento. In caso contrario, contattare il nostro personale di assistenza.

#### **23. Durante la stampa la macchina smette di funzionare e compare una schermata nera (vuota).**

Risposta: Si prega di riavviare la macchina, copiare il log del firmware e inviarlo ai tecnici dell'assistenza di Sharebot per la ricerca delle cause del problema. Inserire la chiavetta USB in una delle porte, cliccare l'icona  $\mathbb{R}$  sul display e successivamente [Maintenance] – [Copy Log].

## <span id="page-45-0"></span>**9. Aiuto e Assistenza**

Il reparto di assistenza post-vendita di Sharebot è a vostra disposizione per aiutarvi a risolvere qualunque problema doveste incontrare durante l'utilizzo della stampante.

Potete contattarci in qualunque momento utilizzando l'indirizzo e-mail sotto riportato. Sarete ricontattati dal nostro personale specializzato entro il termine di 3 giorni lavorativi.

**Nota: Alternando filamenti di materiali differenti può capitare che alcune impurità rimangano all'interno dell'estrusore, causando a volte l'intasamento dell'ugello di stampa.**

**Questo problema può essere facilmente risolto effettuando la procedura di pulizia dell'ugello, come descritto all'interno del manuale. Se doveste riscontrare questo tipo di problema, vi invitiamo ad effettuare la pulizia dell'ugello prima di contattare l'assistenza tecnica.**

Se doveste incontrare difficoltà nell'eseguire la procedura o se il problema dovesse persistere, potete contattarci per assistenza.

#### **Come contattare l'assistenza?**

Via email a [support@sharebot.it](mailto:support@sharebot.it)

**Attenzione: Nel contattare l'assistenza tecnica, vi invitiamo a specificare sempre nell'oggetto dell'email il numero seriale della macchina per cui state effettuando la richiesta (codice a barre sul retro della stampante, come da esempio sotto riportato).**

Vi preghiamo di comunicare in maniera esaustiva e dettagliata il problema riscontrato, allegando i file necessari a comprendere la situazione: foto, stl e gcode utilizzati.

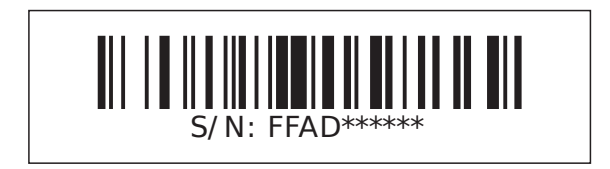